# **A G3X Touch Primer, with GFC 500 AutoPilot**

Standard view of the G3X Touch, and the 507 (GFC 500)

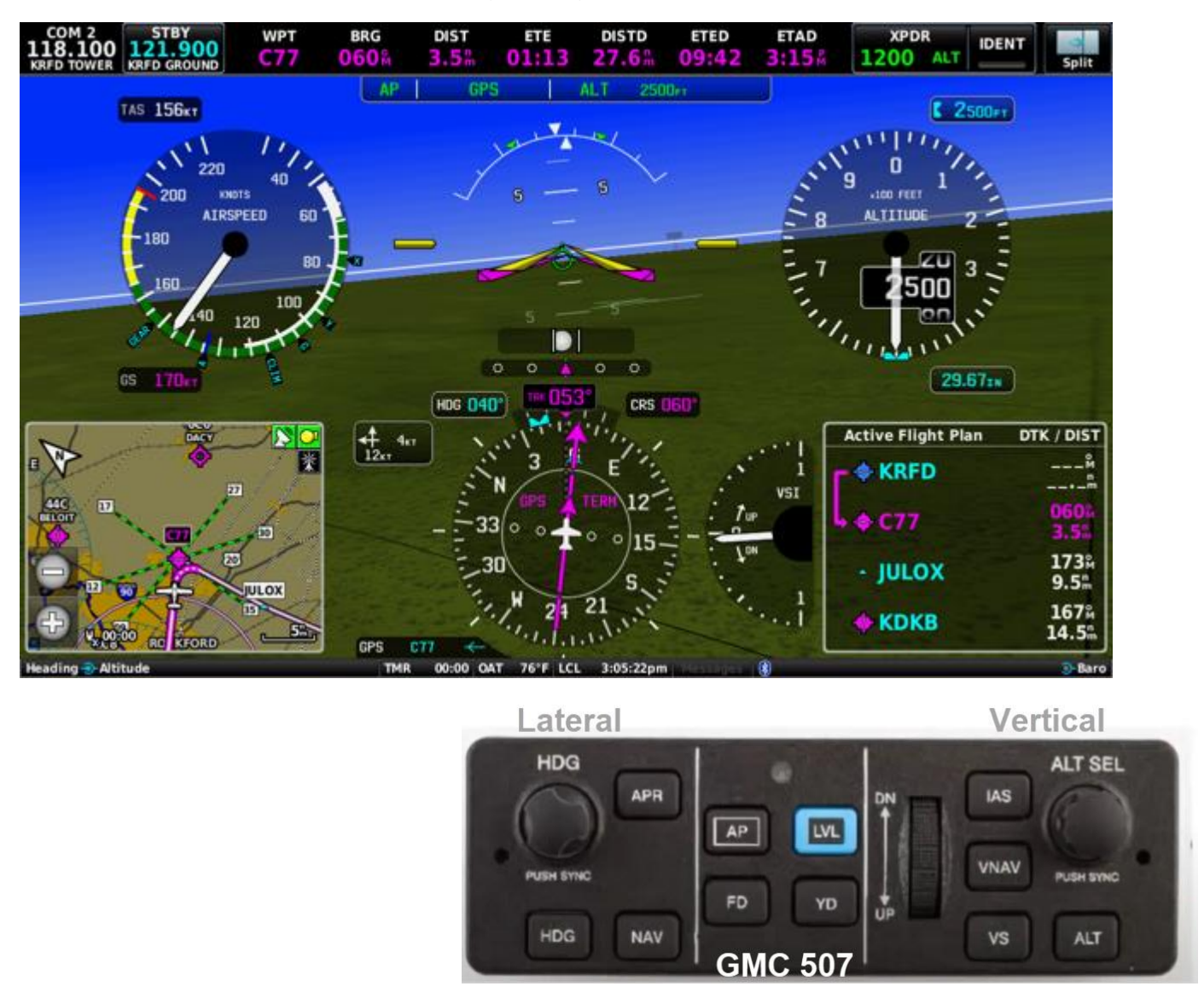

## **A personal 'Dummies' /Cheat Sheet Orientation to the G3X and GFC 500**

**You can find this PDF at www.N78HF.com, then the Documents Page**

This version was last saved on :February 16, 2022

# **A G3X Touch Primer, with GFC 500 AutoPilot**

G3X Touch User-definable Configuration Note:

THIS screen below shows: **ROUND** Gauges, and **FULL** Screen Mode But you can also mix-n-match to have **TAPES** (example on p7 ) and **SPLIT Screen** (example on p6 )

You can switch between Round and Tape gauges as shown on p7 (Menu/More\_Options/Gauges), and you can switch between Full and Split screen with 1 touch (as I often do in flight) simply by tapping the Split/Full icon in the upper right corner of the screen, or just tapping the inset to see that inset as a full half screen!

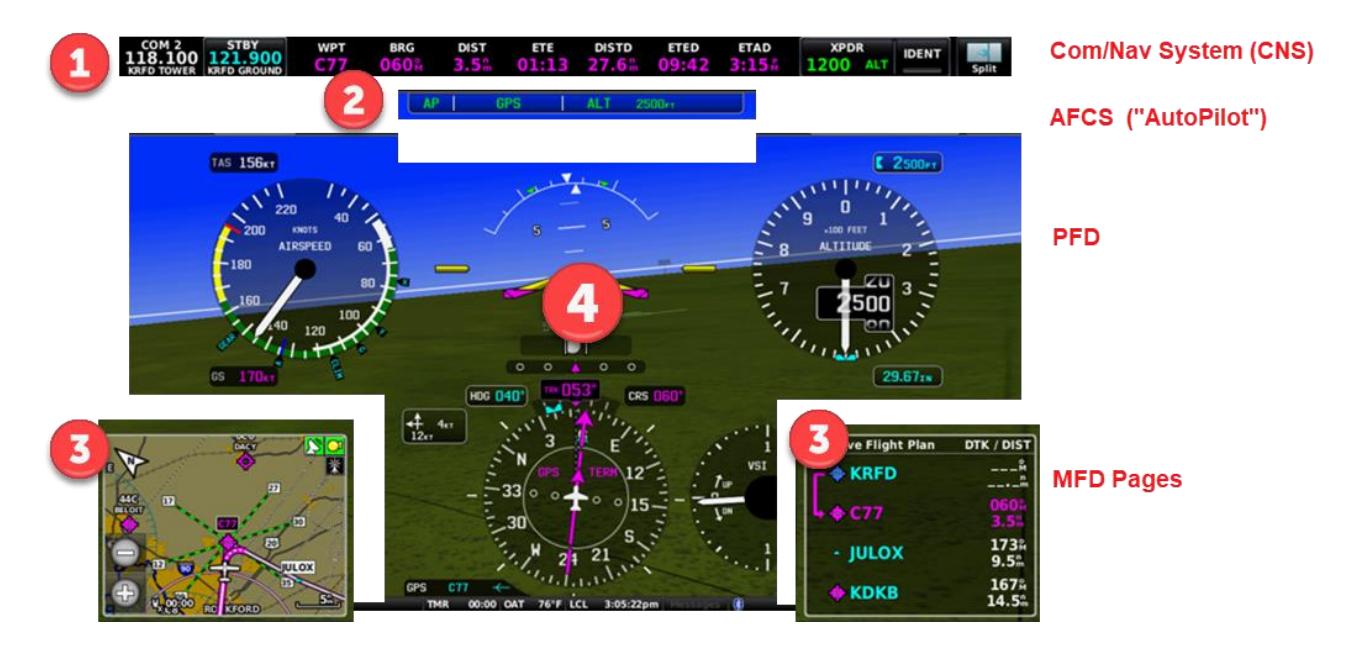

Simplified 4-part breakdown…..

For starters, I like THIS breakdown better than the more detailed one on the next page because it is less cluttered. The Chapter breakouts are using the numbering on the next page, so we use that for the rest of this document  $\circled{c}$ .

# **A G3 Primer, with GFC 500**

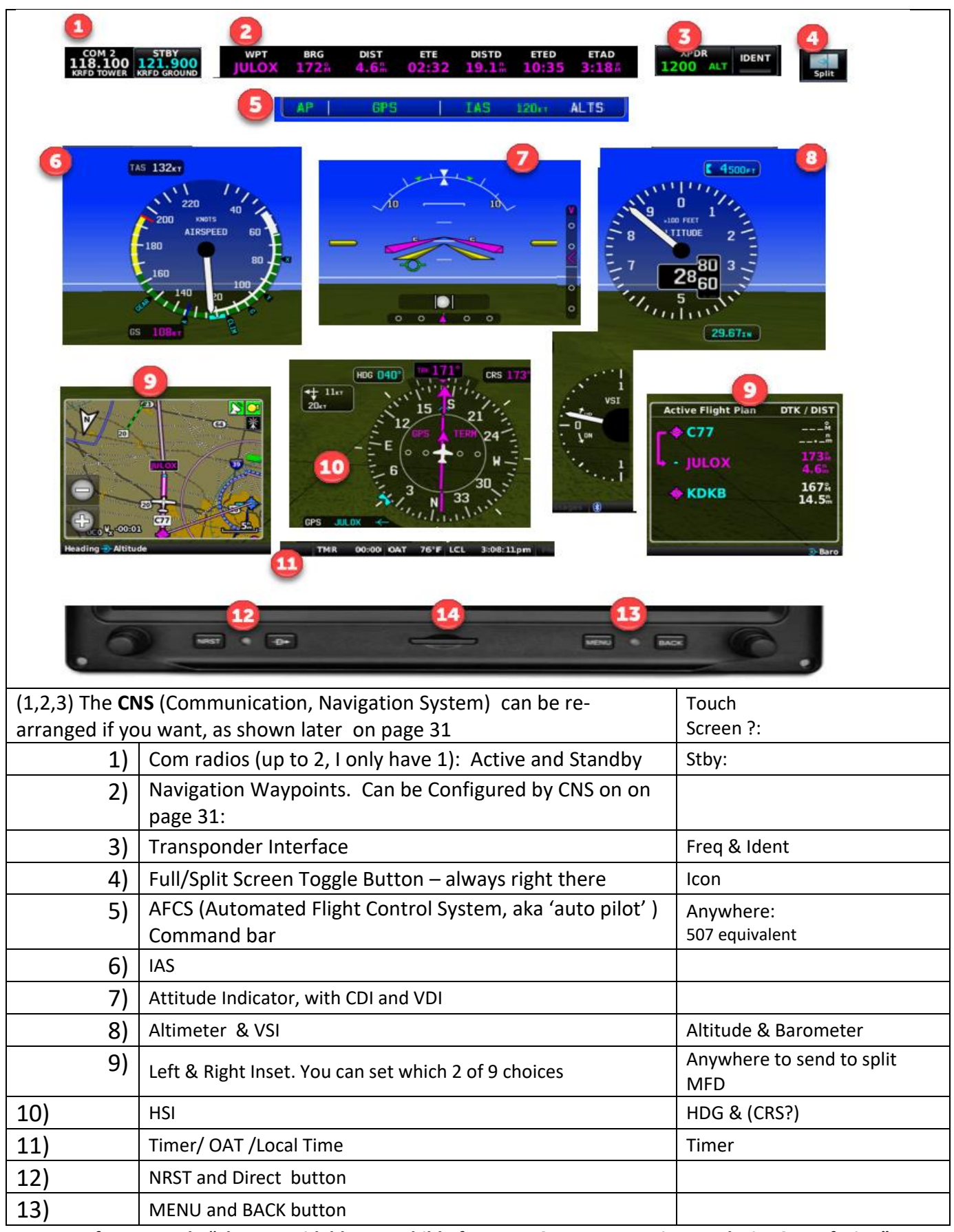

**Be forewarned : "The unavoidable step-child of POWER & FLEXIBILITY, is Complexity & Confusion".**

# **A G3 Primer, with GFC 500**

## **You can find this PDF at www.N78HF.com, then the Documents Page**

Being dumped in front of a G3X is like a 10 yr old being dumped in the middle of Disney World.

**These notes are like a Cheat Sheet/Crib/Quick-Reference guide or 'birds eye view map' to give you a visual clue for** 

## **"Oh, now that I SEE that, and where it is, it will be easier to remember how to use it, and get to it when I need it"**

*These are the screen shots and explanations you would get if you sat in the cockpit for hours, taking pictures and making notes of "what option is where?"*

## *Some Philosophy/Insight about the "G3 System"*

The G3 is a bit like Off Track Betting. OTB is a place where you can have drinks and bet on the horses – even where betting is illegal. That's because they don't actually TAKE your bets, they are a 'courier service' that has people at the track that simply relay your request on your behalf, and return the results/winnings. The G3 is a bit like that: In and of itself IT does NOTHING – it is a 'front office', 'liaison' or 'middleman' for all the OTHER devices (GPS, Radios, Autopilot, Transponder, etc) that actually DO the work.

For example, when you are told to 'Squawk VFR' , you press the G3 Transponder icon and tap the [VFR] button on the G3 screen. The G3 then turns around to a compatible Transponder and tells IT to squawk 1200, whether the Transponder knew that 'VFR' was 1200 or not – the G3 'did the thinking' and the Transponder just did what it was told.

Radios are much the same, with a bit more smarts on the front.The Radio/[FIND] button pulls up a list of airports (from your choice of "Nearest", "from FPL", or "Recent" …) for you to choose from, and from its stored database of frequencies offers you a 'point and click' selection of Tower, Ground, ATIS, Approach, etc. And then just like the VFR button example above, just sends that frequency to the radio. Effectively, the radio is 'dumb' – the G3 does all the thinking, and the radio just does what it's told.

Like an All-in-One TV Remote that controls *everything from one spot*. I seldom touch my 530 GPS, and almost never touch my Radios or Transponder – the G3 does it all for me, so I only interact with the G3. And the G3 full screen interface is sooo much nicer than any physical buttons on the actual devices.

Disclaimer: **Use this information at your own risk These are my personal notes and should be viewed as such. Garmin has not reviewed nor endorsed anything herein, and neither they nor the author make any warranties of any kind (expressed or implied) including Merchantability or Fitness for a particular purpose. Some graphics may be copyrighted by Garmin and are reproduced herein under the federal Fair Use doctrine**

# A G3 Primer, with the 530 AutoPilot

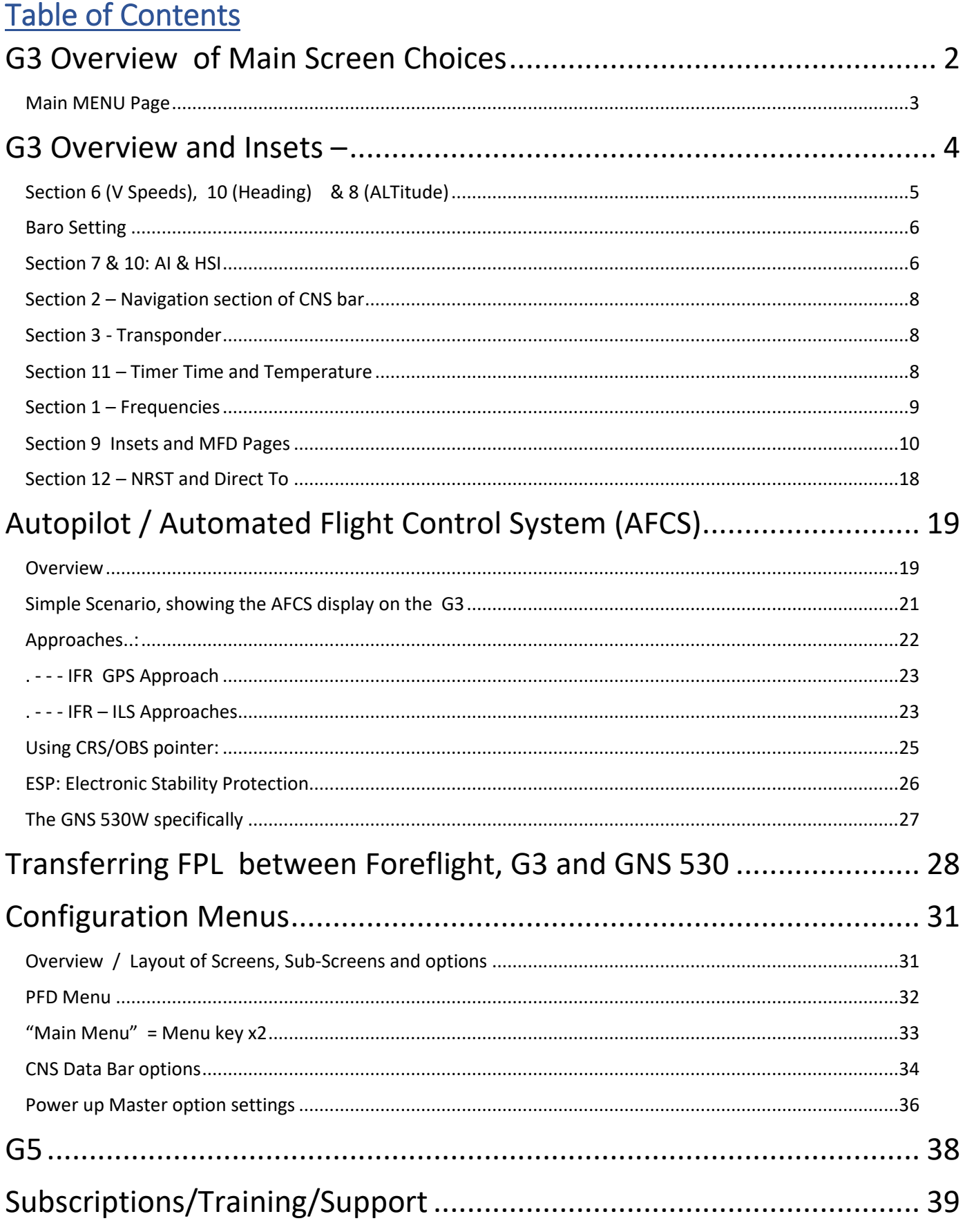

## **G3 Overview / MENUs**

# <span id="page-5-0"></span>G3 Overview of Main Screen Choices

I'm using round gauges, but you can easily select to use tapes. In either case the G3 screen can operate in either the Full Screen Mode at left (with your choice of insets in the lower corners) or Split Screen mode with any of the inset choices displayed on half the screen, as shown Exact choices shown o[n page](#page-13-0) [10.](#page-13-0)

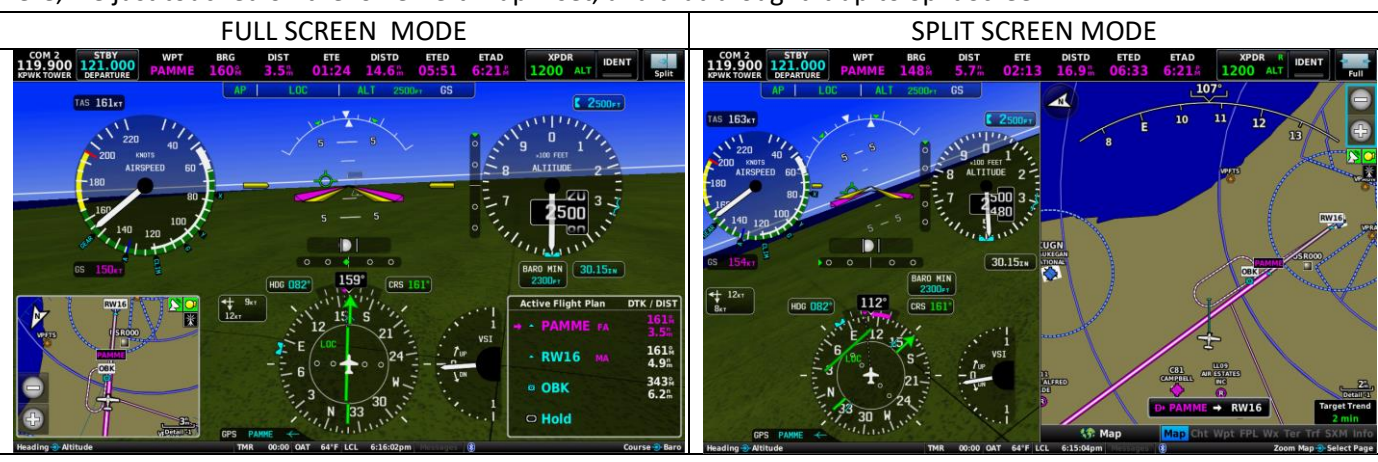

Here, we just touched on the lower left Map inset, and that brought it up to Split Screen

Note that the left image is using ROUND Gauges for the PFD, *and the right image is using TAPEs – as soon as I replace the screen shot!.* You can select which style you want by pressing the physical MENU button (or tapping on the PFD/HSI), and selecting the MORE option, as shown below

The MFD can be: Map, Chart, Waypoint, FPL, Terrain, Traffic, Info, or Weather *(Need XM or ADSB In for Traffic/Wx)* Once in Split/MFD mode, the lower right knob allows you to scroll between these choices for the screen to show.

You can toggle to the Split screen mode (and back) in a few ways

- A) In the full screen mode, just tap on the desired **Inset** to make the display split screen (50/50), with *that* Inset now being the Split MFD half of the screen.
	- a. Once in split screen mode, you can use the lower right knob to switch to the other MFD pages.
- B) Tap on the Full/Split icon in the top right of the Menu Bar to split the screen, and then use the right knob to scroll through the above MFD choices for that half of the screen.

#### To return to full screen, either

- 1) Tap anywhere on the PFD side of the screen (that isn't a designated 'button' for something else (like Altitude or AutoPilot) ), and you will return to the Full Screen PFD
- 2) Tap on the Full/Split Toggle icon on the top right
- 3) Press the physical BACK button on the lower right.

# **G3 Overview / MENUs**

#### <span id="page-6-0"></span>Main MENU Page

The physical MENU button on the lower right will be used a LOT to get to options within each function.

The Physical MENU button is context sensitive: It changes based on the Current Page.

Also: If you PRESS-AND-HOLD the MENU button, it will save a SCR Shot of the current G3 screen to the SD card. You can then either take that SD Card home to your PC, or copy it to your phone and mail it to yourself right from the cockpit. For the iPhone you'll need a \$10-\$15 card reader, and the FILES app.

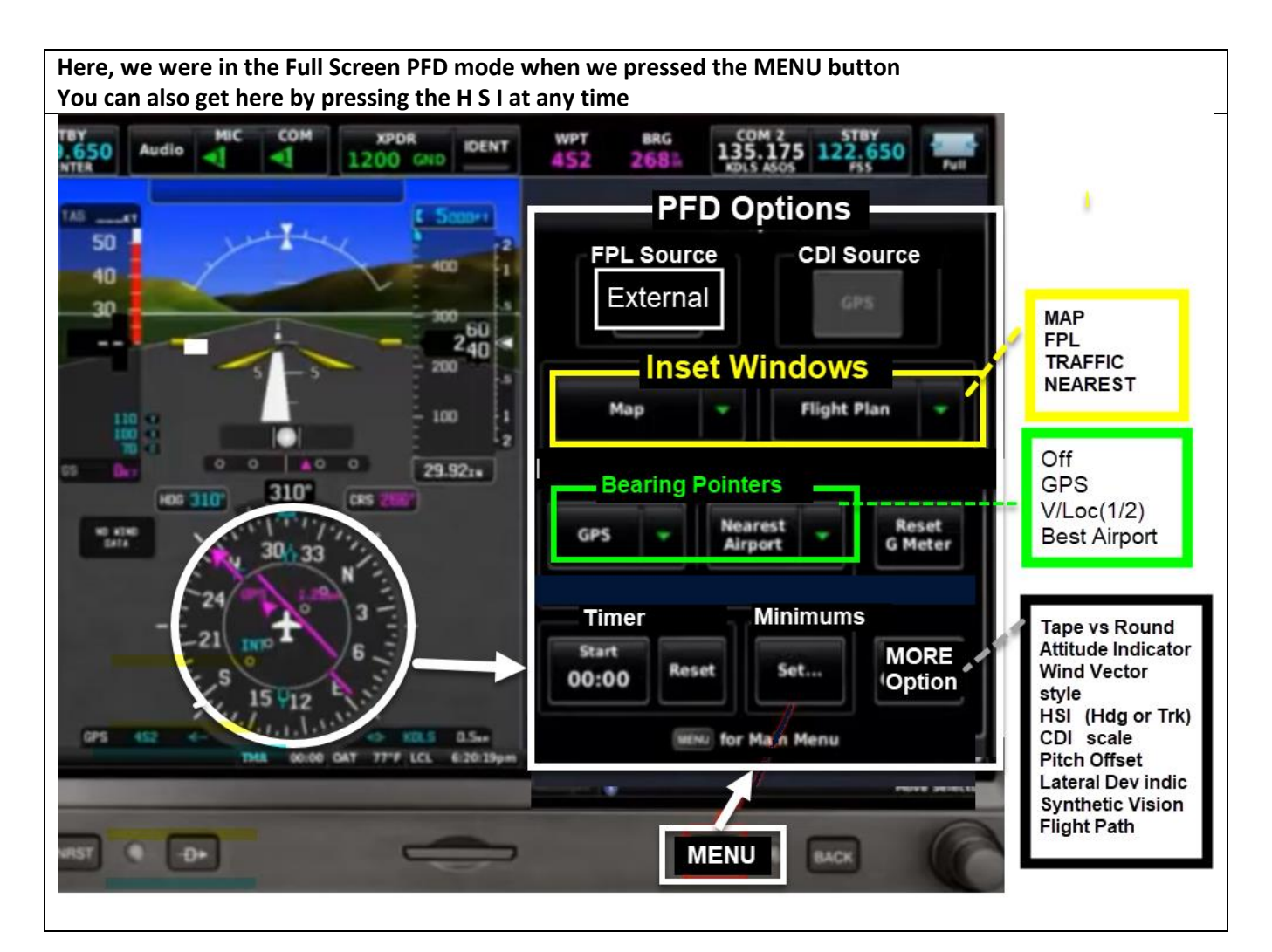

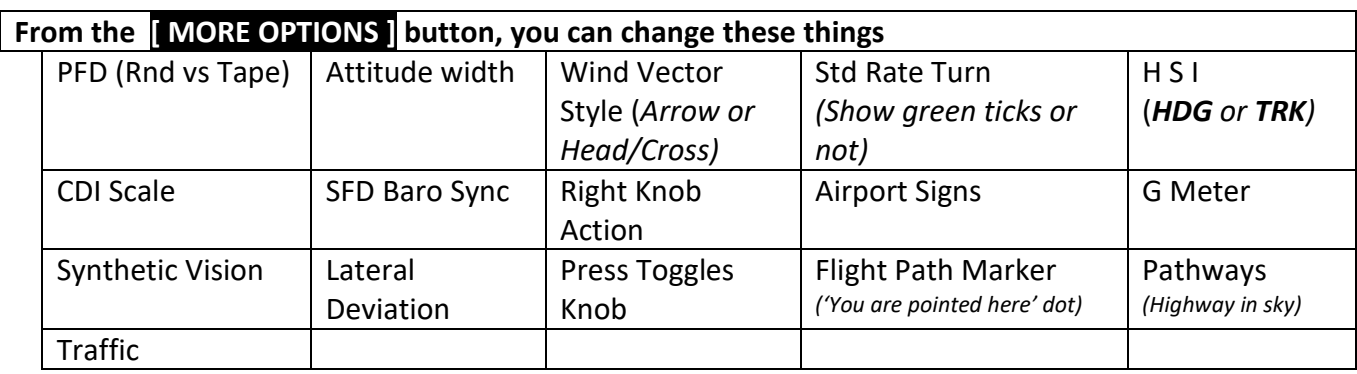

# **G3 As its own entity / interface**

# <span id="page-7-0"></span>G3 Overview and Insets -

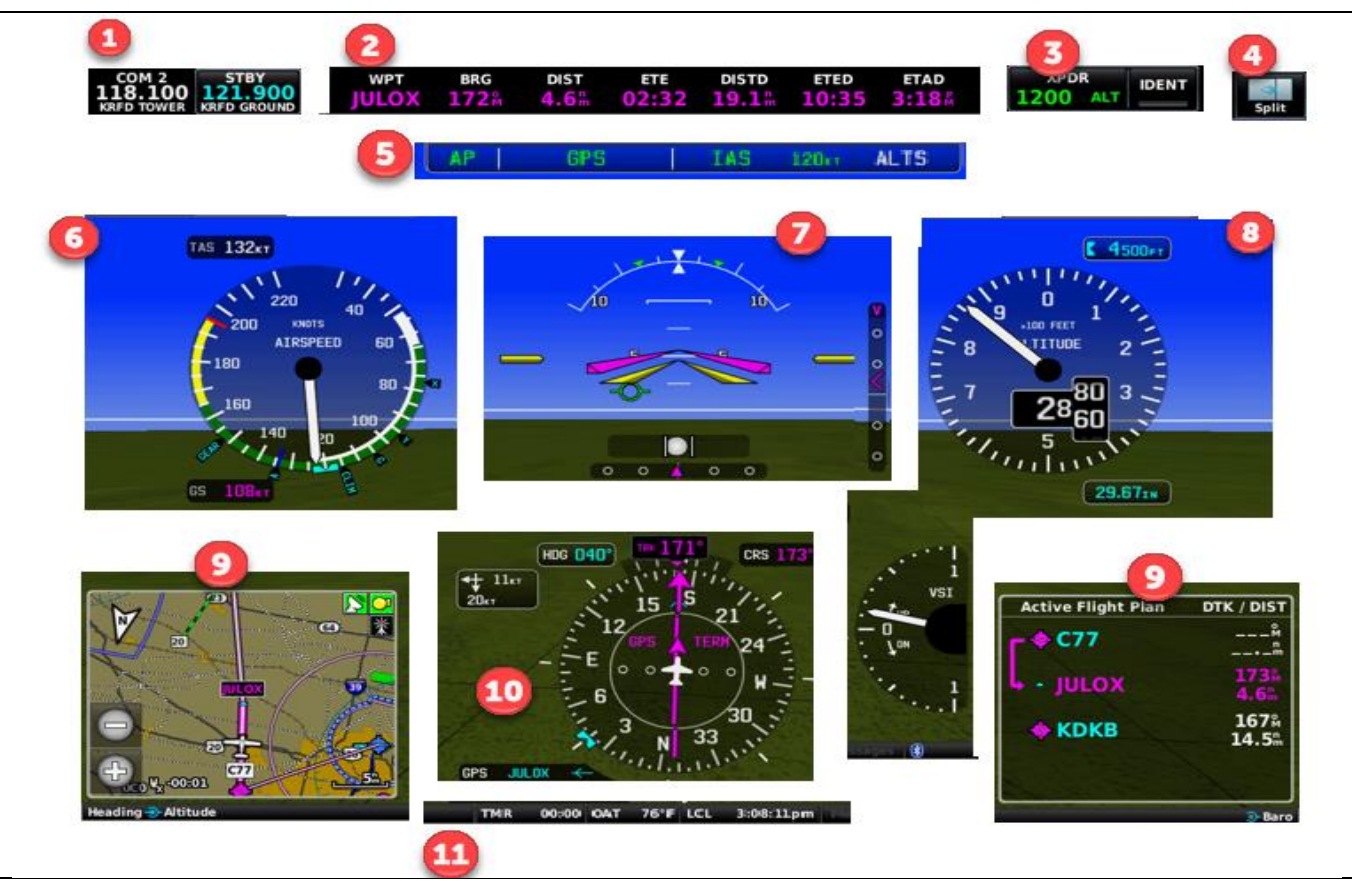

There are SO many things going on in the G3 Screen, we break them up and discuss them one at a time.

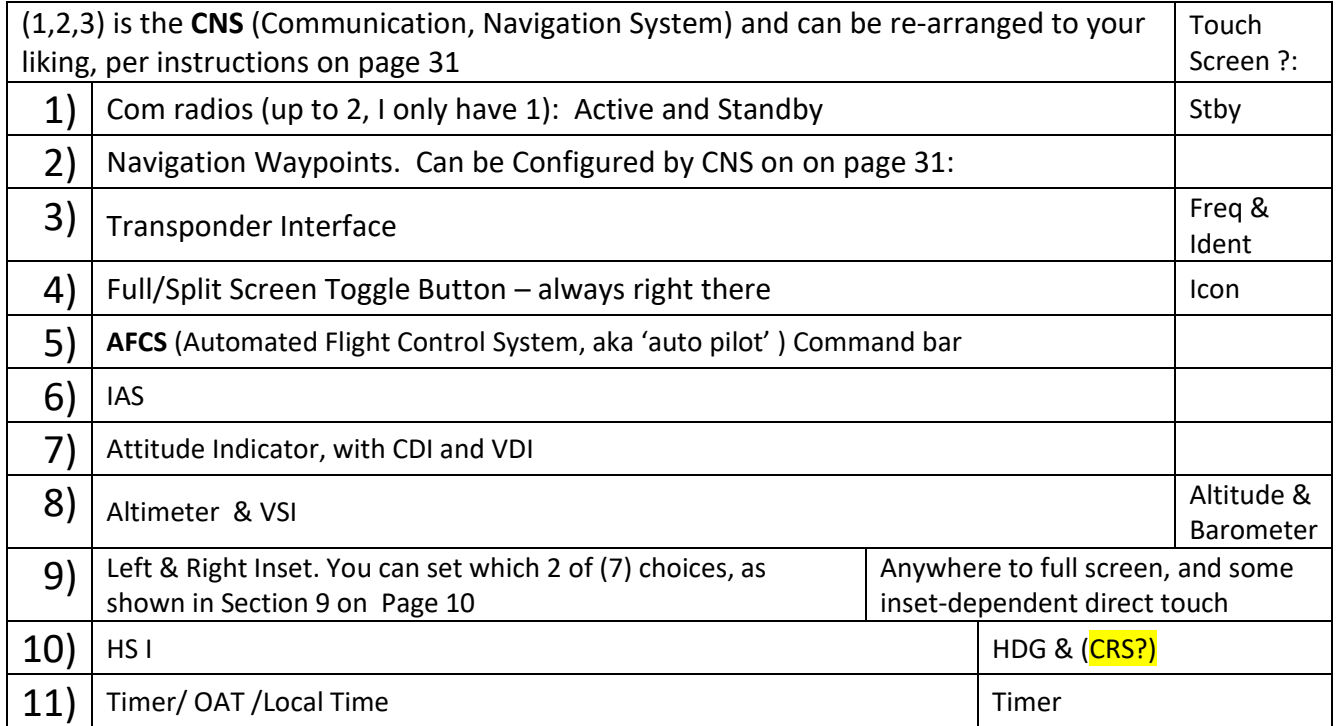

**A beauty of the G3 User Interface is that they designed the core components and built a web of 'hyperlinks' that interconnect them as would be intuitive**. For example, you can get to an Airport Frequency from the WPT page, the FPL, or from the Freq FIND button, etc and they all take you to the same, familiar "Airport Frequency' Page

# **G3 Setting V Speed and Heading**

## <span id="page-8-0"></span>Section 6 (V Speeds), 10 (Heading) & 8 (ALTitude)

## **V speeds**

These are part of the "One time Setup"

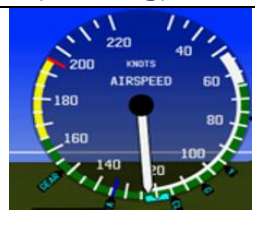

If you use gauges, you don't get a *digital* readout of your IAS on the G3 – but you DO see the numeric value on the (mandatory) G5 which I think is always on Tape.

You set your V speeds in the Power Up Menu, on pag[e 36](#page-39-0) The only time you have a Speed Bug is when you select to change altitudes via IAS

# **Setting the HDG and ALT**

Nearly identical / parallel implementation for both HDG and ALT.

Each appears as both a digitally displayed numeric value, *and* as a graphical bug/marker.

- HDG values appear above/on the HSI,
- ALT values appear above/on the Tape or Gauge

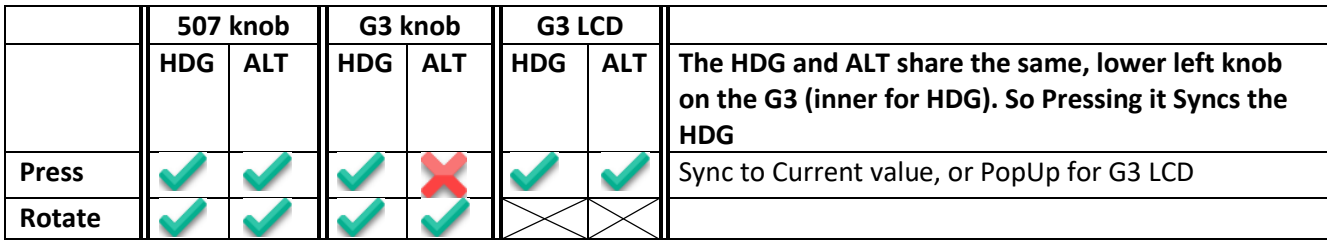

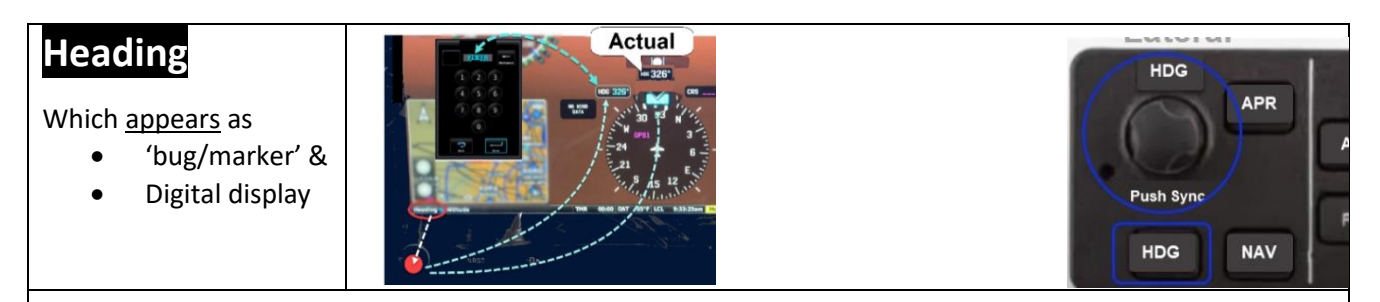

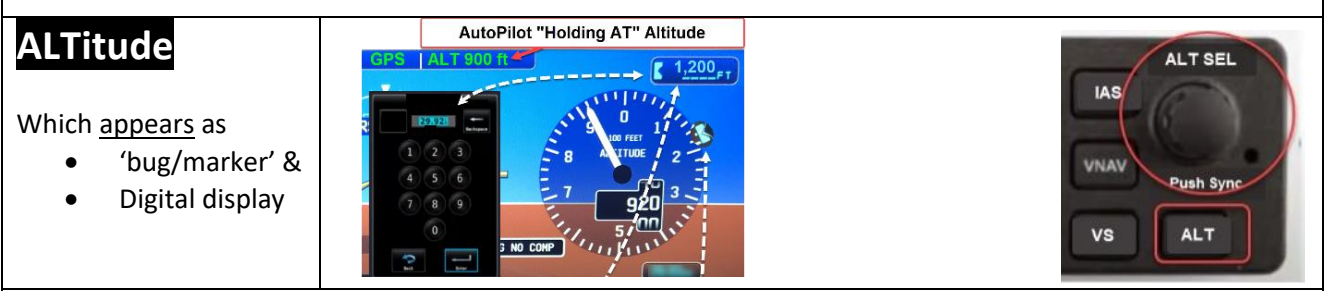

**My NOTE**: Notwithstanding the multiple names the Garmin Docs use to describe this Altitude setting, there are only 2 "Altitude Bug Settings", and a third Altitude Display. **The 2 Bug/Settings are:**

- **ABS (Altitude Bug Setting)** Shown above. My Name Garmin seems to use 'multiple names'  $\langle \cdot \rangle$
- **Baro Reference (aka 'minimums')** set on the PDF Menu page

And the Altitude that the AP tracks/holds at is shown in the AFCS window, which is uniquely called the

• **Altitude Reference**

*N***OTE:** Pressing the ALT button sets the ABS bug, but in-and-of-itself does NOT affect the Altitude Reference that the AP is tracking. Only engaging IAS or VS pokes the ABS value into the Altitude Reference.

Pretty much IGNORE all the other different terms Garmin has for "Altitude Setting" in their Docs. They confuse things by using 3+ different names for this one ABS setting, each time it is referenced for a different context, or a different chapter, as if by a different author.

# **G3 Setting Attitude Indicator and HSI**

#### <span id="page-9-0"></span>Baro Setting (aka "Kollsman Window)

You can set this via the lower right knob, or tap on the Baro value on the G3 Screen to get this pop up, and from there you can just type in the altimeter setting, or [**Set for Field**]

**Set for Field** uses the GPS to determine your current 'altitude' and just makes the Baro setting whatever is needed to put your current altitude at that elevation.

#### <span id="page-9-1"></span>Section 7 & 10: AI & HSI

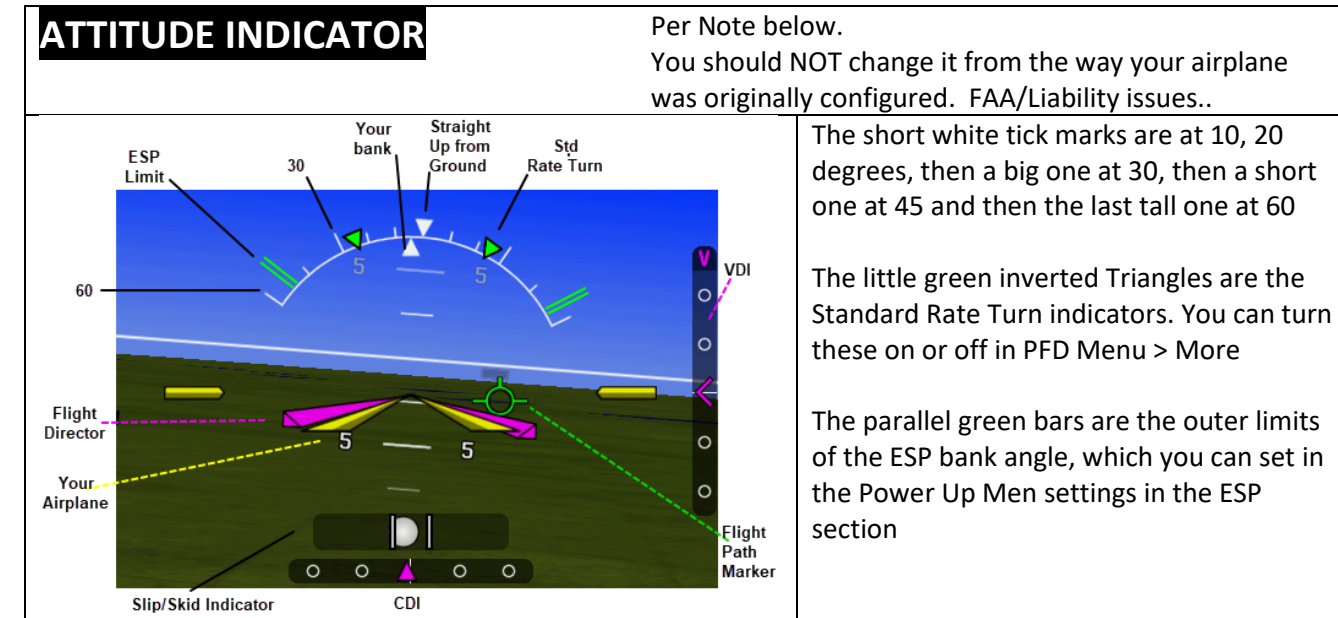

The Flight Path Marker is your Track. In this example, you are crabbing to the left, but your actual ground track is off to the right- where you are actually going.

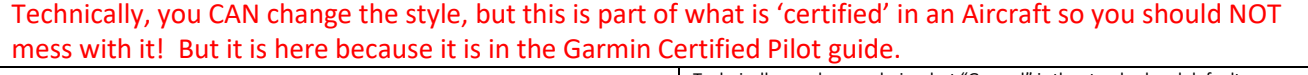

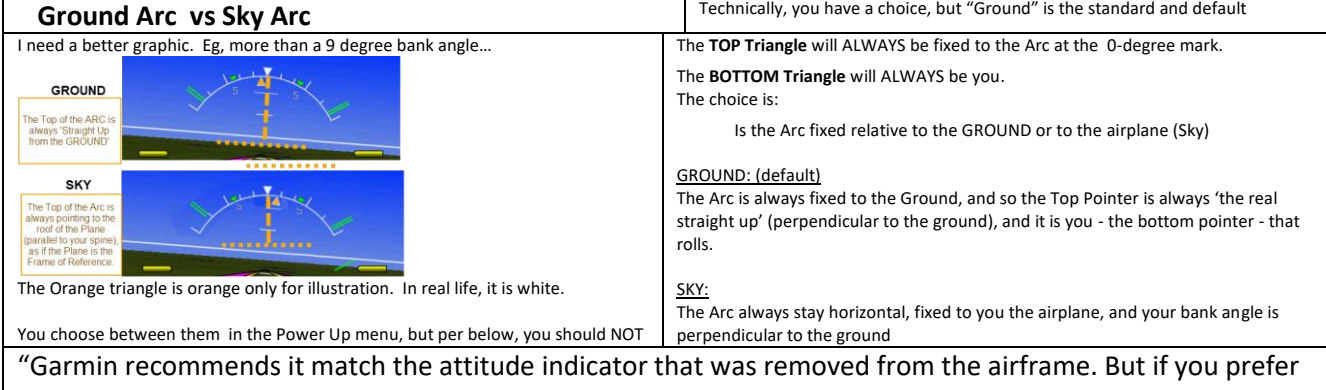

it from a ground pointer, your dealer can change that in the setup. This is not pilot configurable.

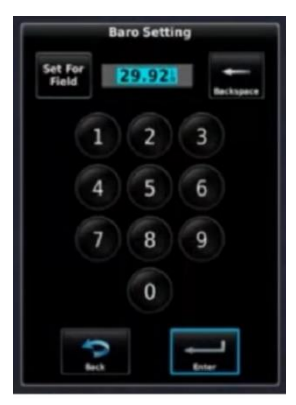

## **G3 Setting Attitude Indicator and HSI**

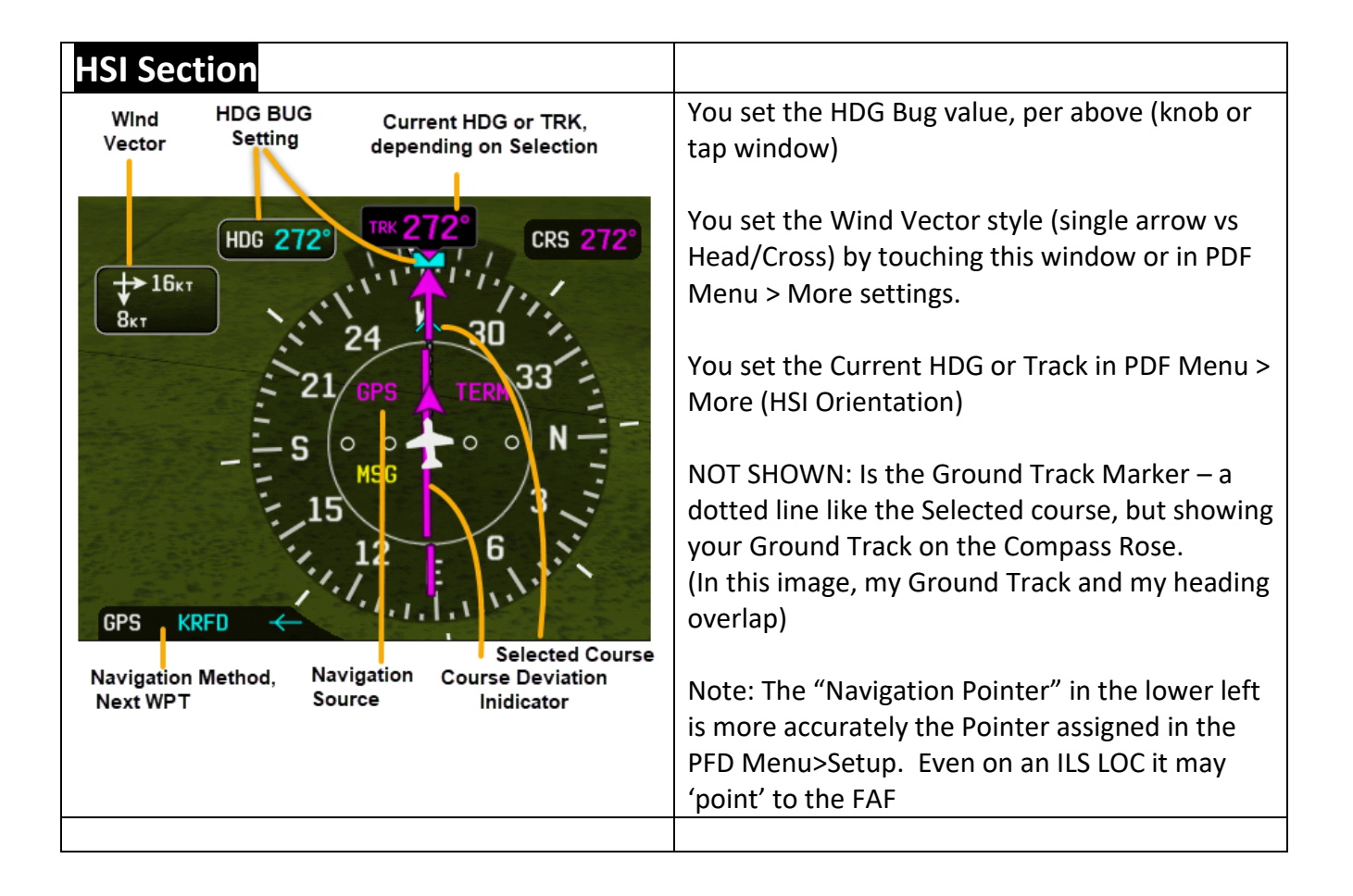

# **G3 Setting Transponder**

#### <span id="page-11-0"></span>Section 2 – Navigation section of CNS bar

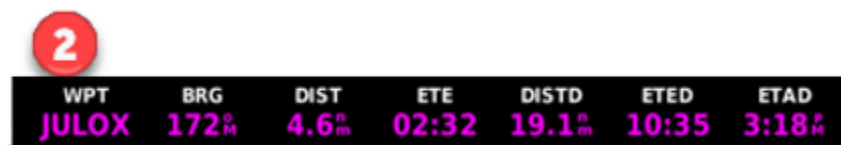

You can configure 'what to include and where to put it' in the Main Menu configuration setup simply by pressing the physical G3 Menu button 2x

You can see the starting point of how to change these values in the Data Bar Setup, in the Main Menu > Setup section that starts on page [34](#page-37-0)

#### <span id="page-11-1"></span>Section 3 - Transponder

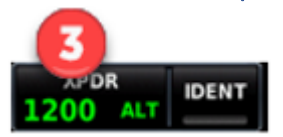

If your transponder is current enough, you can both SEE and SET your transponder code from this window.

If you tap on the XPDR section (1200 in this example) you get a pop up to type in the value (or [VFR]) and even 'IDENT'

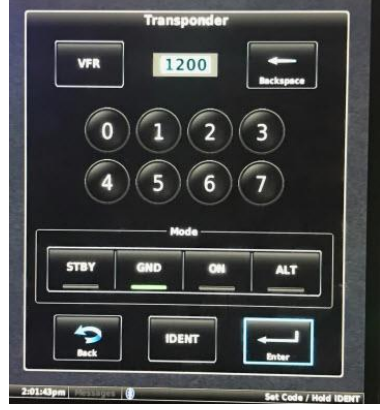

#### <span id="page-11-2"></span>Section 11 – Timer Time and Temperature

00:00 OAT 76'F LCL 3:08:11pm **TMR** 

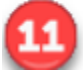

If you tap on TMR you get a pop up to START/RESET a timer!

# **G3 Setting Transponder**

#### <span id="page-12-0"></span>Section 1 – Frequencies

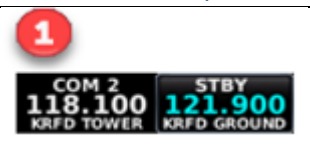

Tap the STBY Frequency to change the Standby Frequency. On compatible radios, tapping Active will toggle Active/Stby

This starts to get a little more complicated only because you can get to 'Assign a Frequency' from many spots – not just this spot. Ultimately, the COM frequency ends up here, but you can poke that value from many places, like

- The Pop Up keyboard (shown) and just type in a frequency
- Use the FIND button (shown) to find an Airport, and then select which Frequency at that Airport from
	- o Recent o Nearest
- o FPL o User Defined
- From the FPL, select an airport, and then select which Frequency at that Airport
- From the WPT page of the MFD select an airport, and then select which Frequency at that Airport

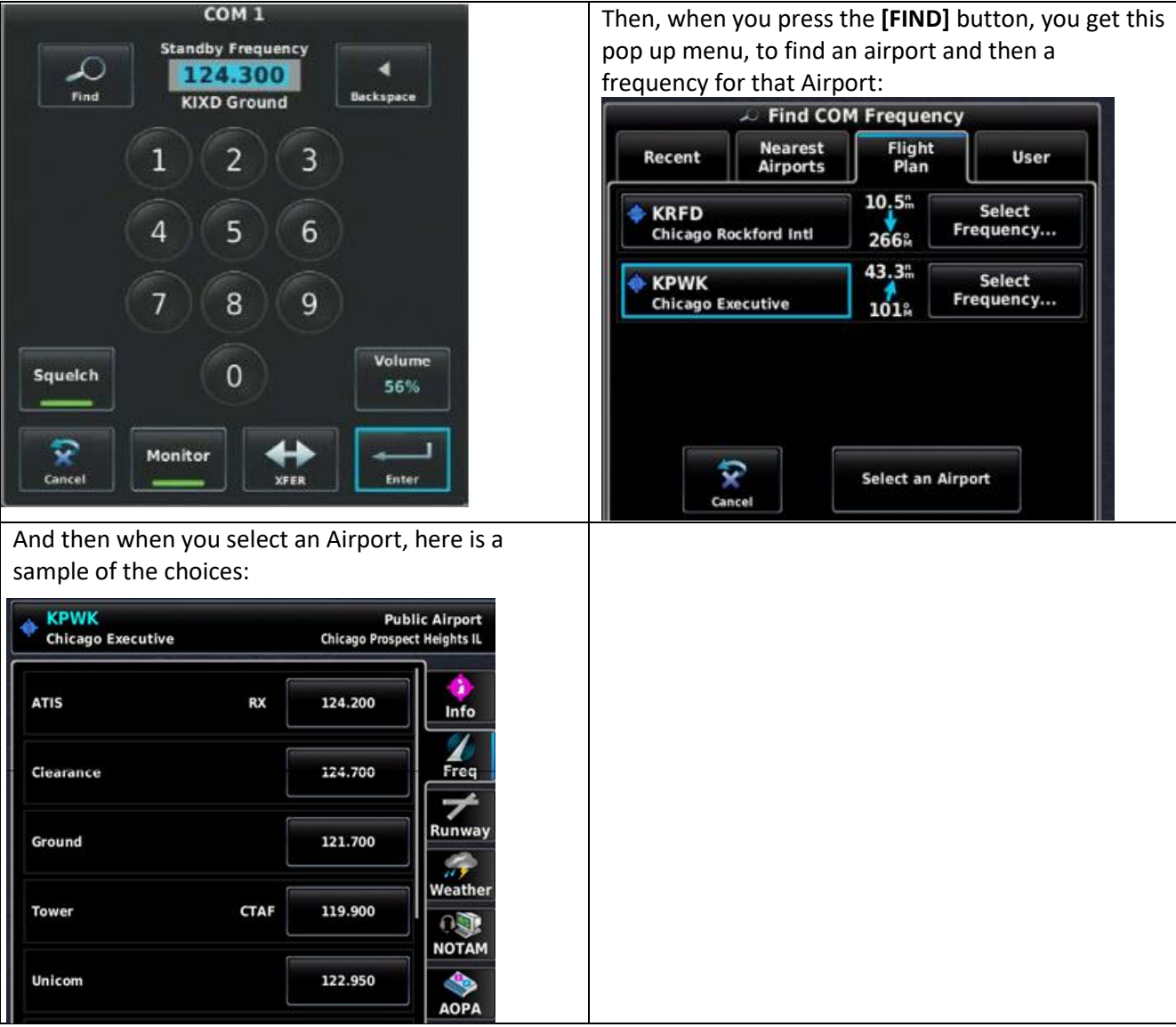

And once you select an Airport, the screens are exactly like the MFD WPT screen

#### <span id="page-13-0"></span>Section 9 Insets and MFD Pages

 $\mathbf{r}$ 

Here are the content choices for PFD **Inset** windows and Split-screen **MFD**

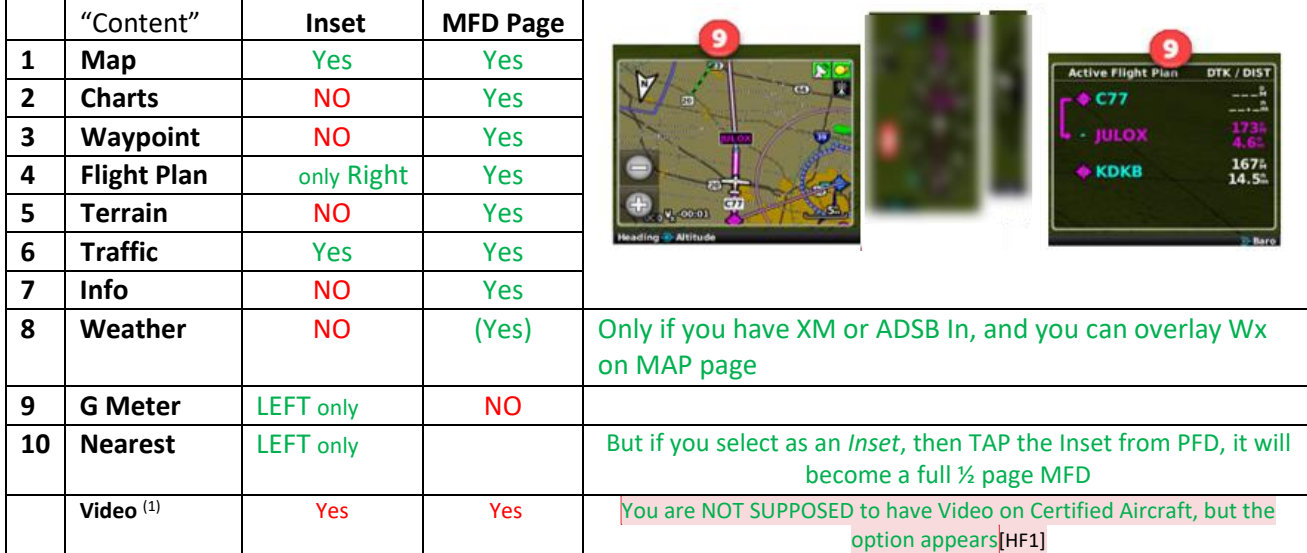

You select your Insets from the PFD Menu, as shown on page [32](#page-35-0)

The extra screen shots are what you get when you press the **physical MENU button**, while at each screen.

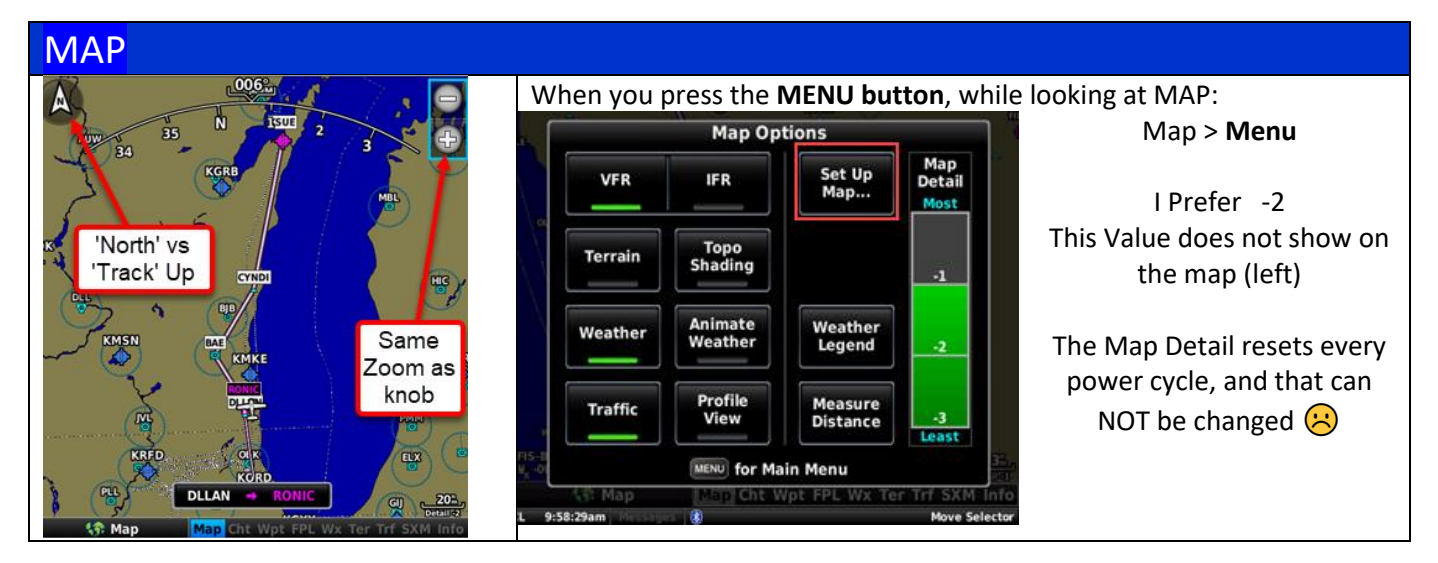

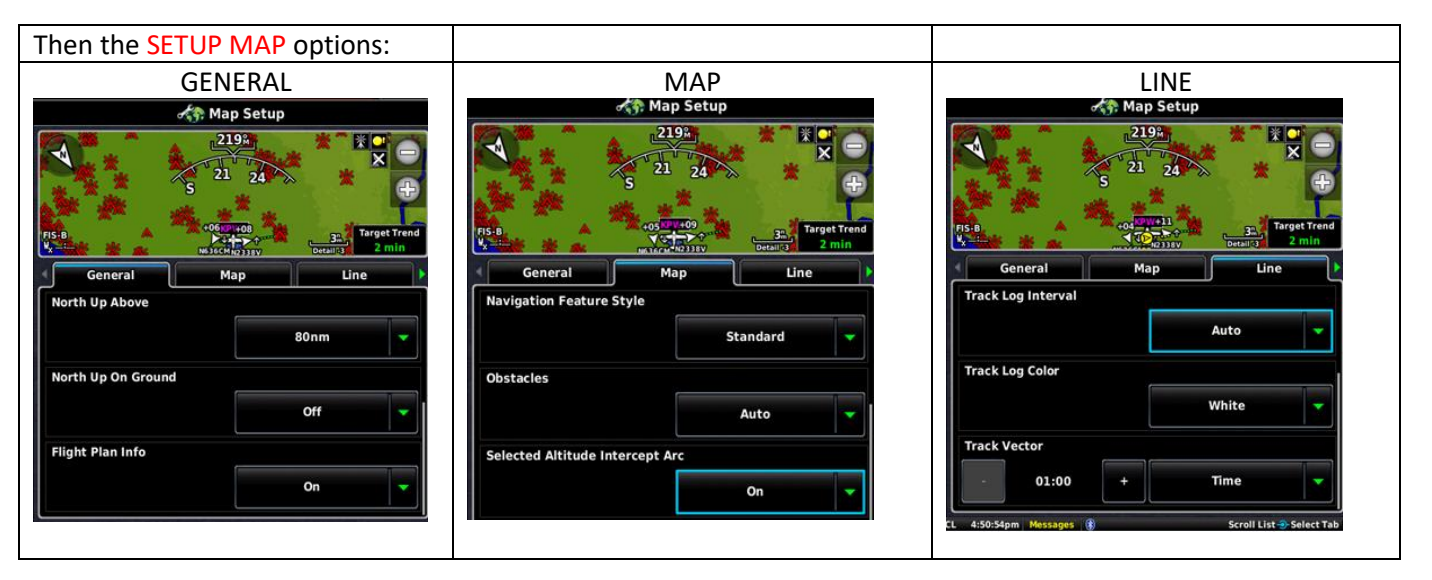

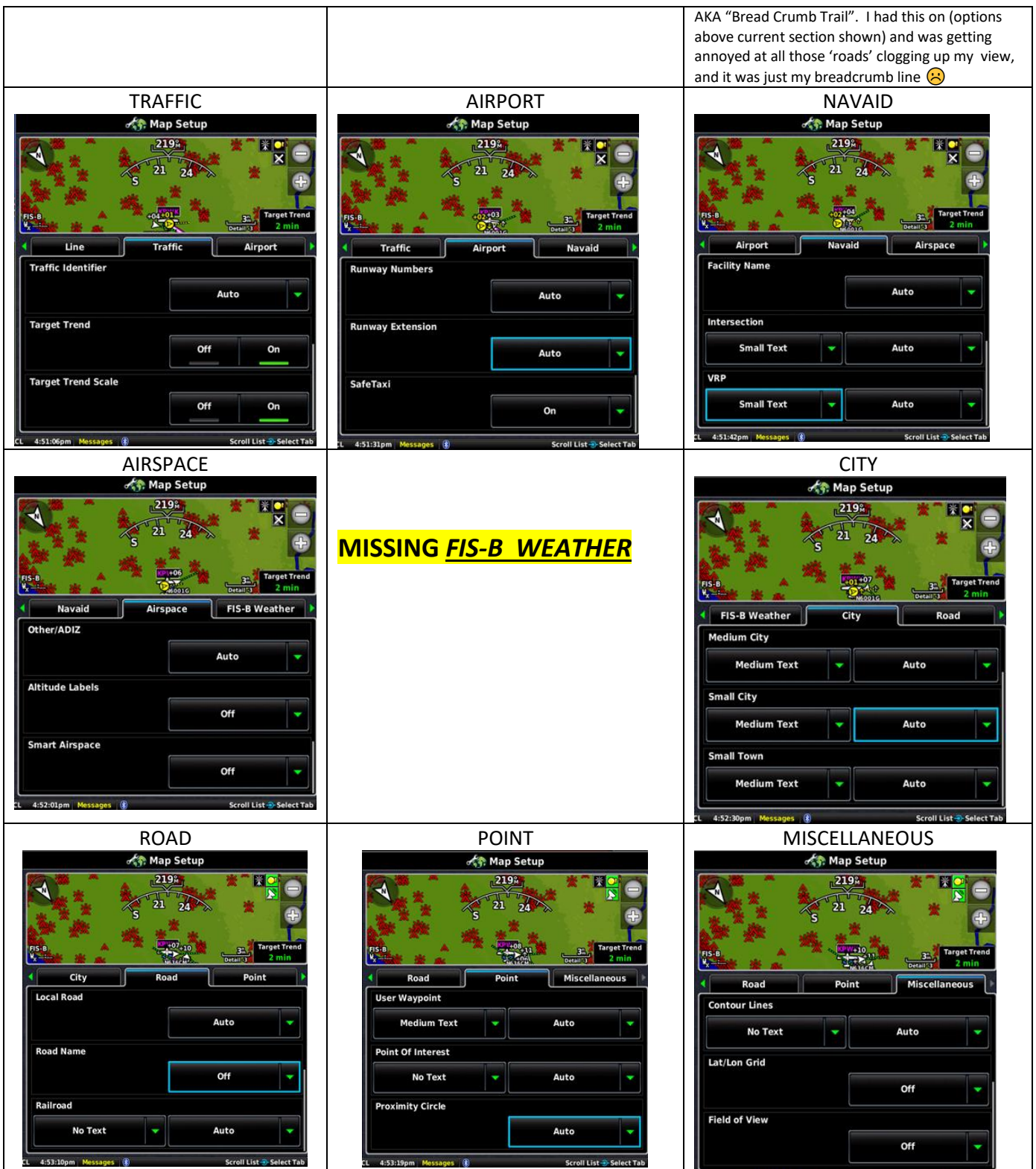

4:53:33pm

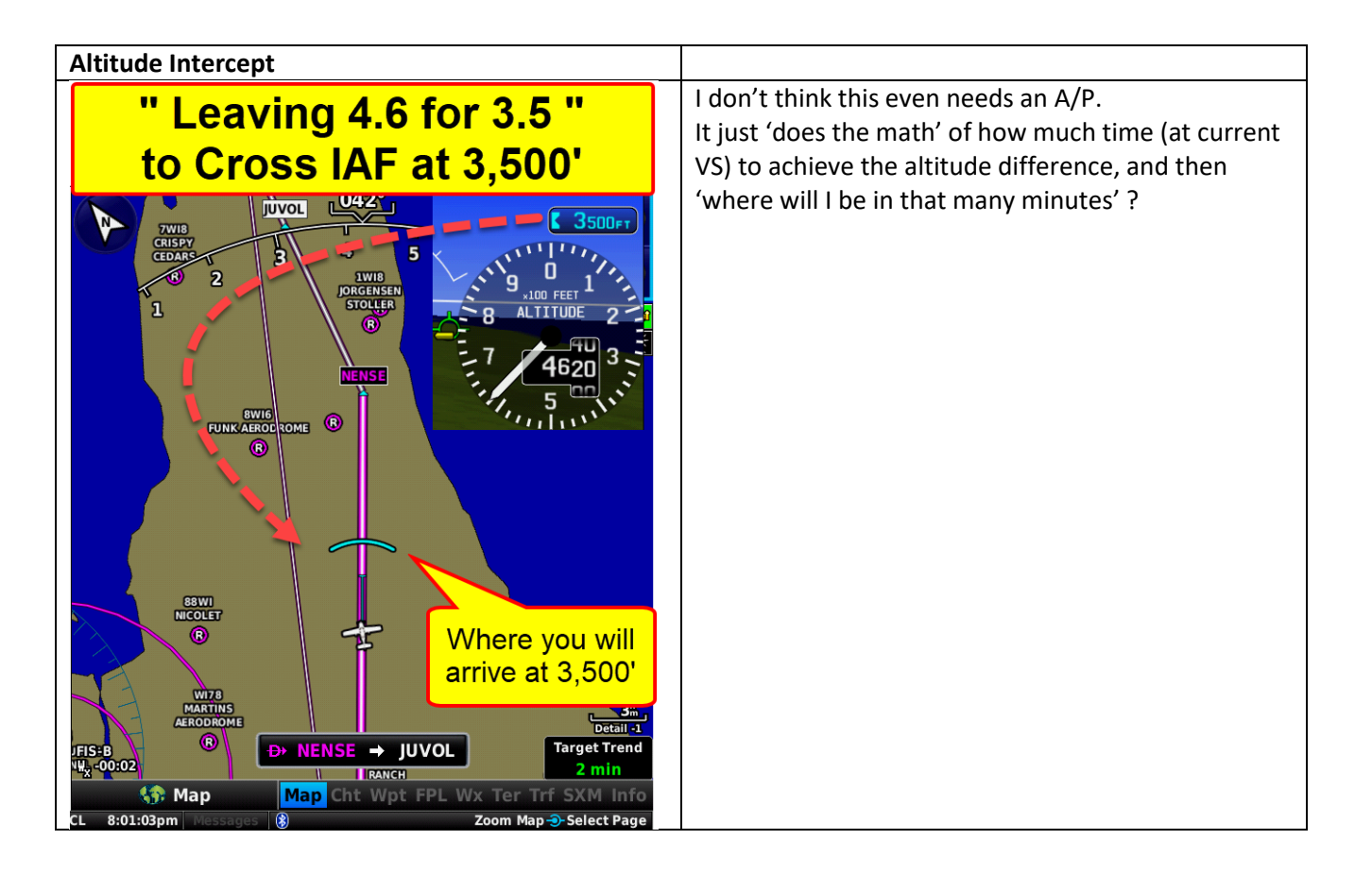

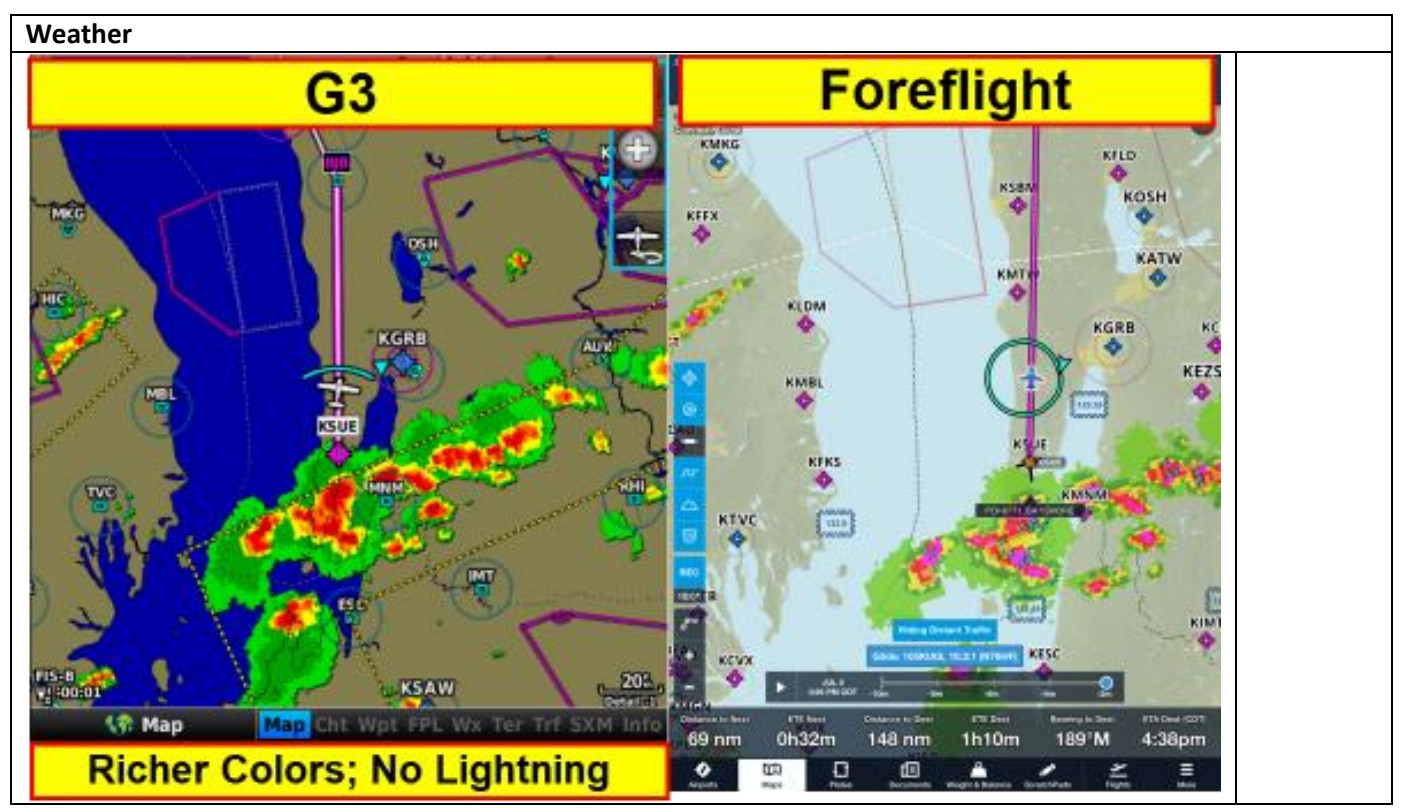

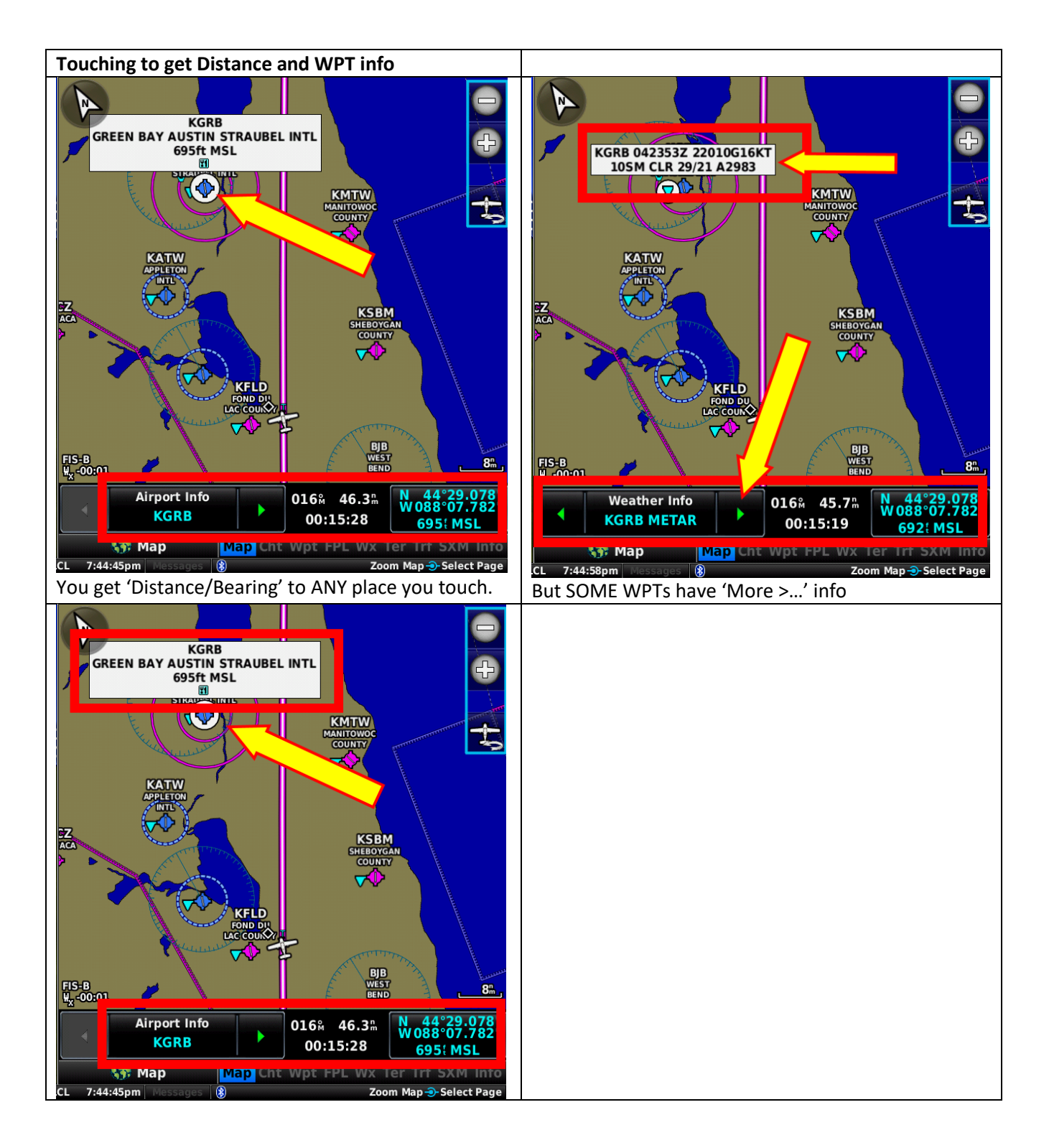

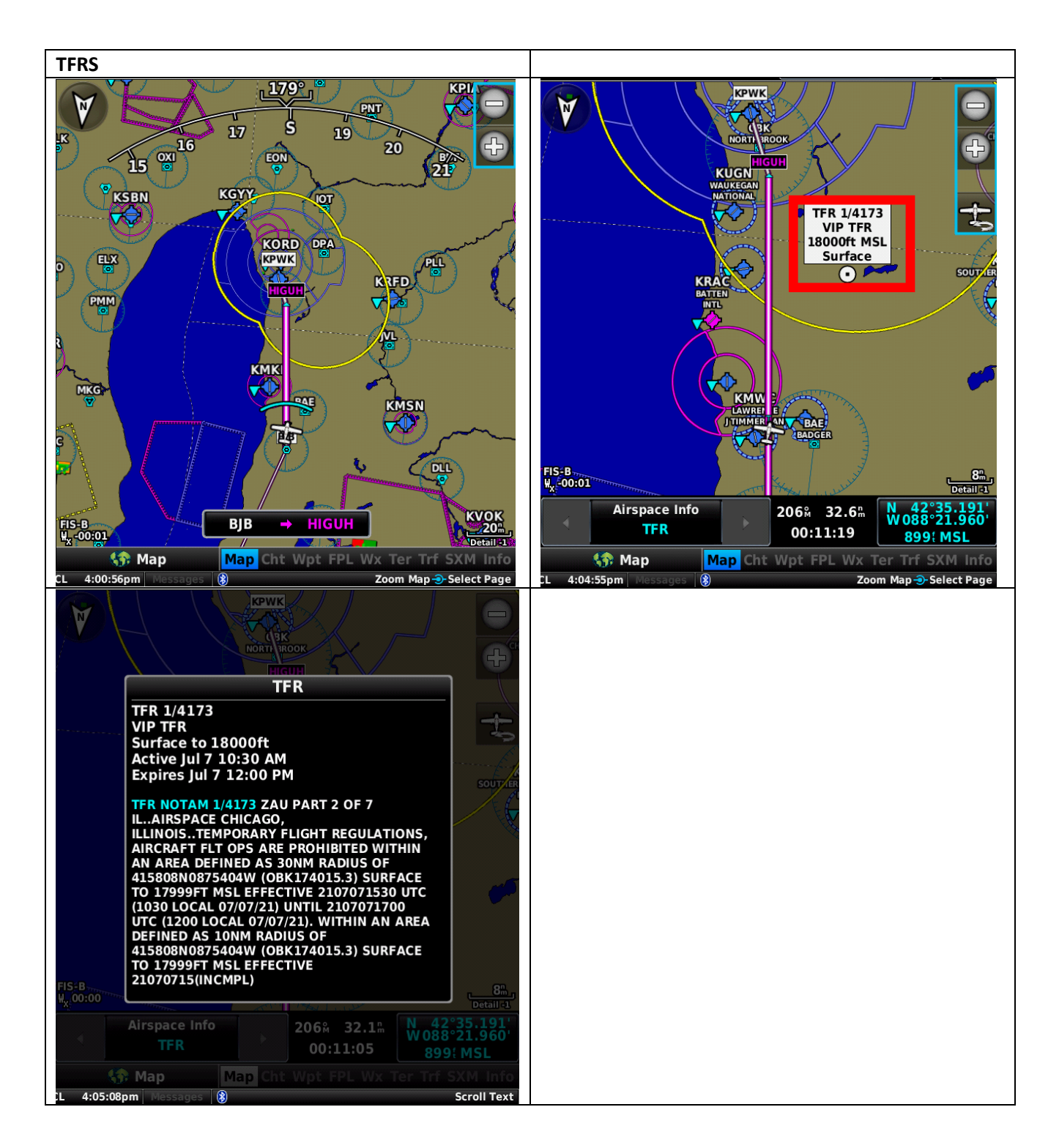

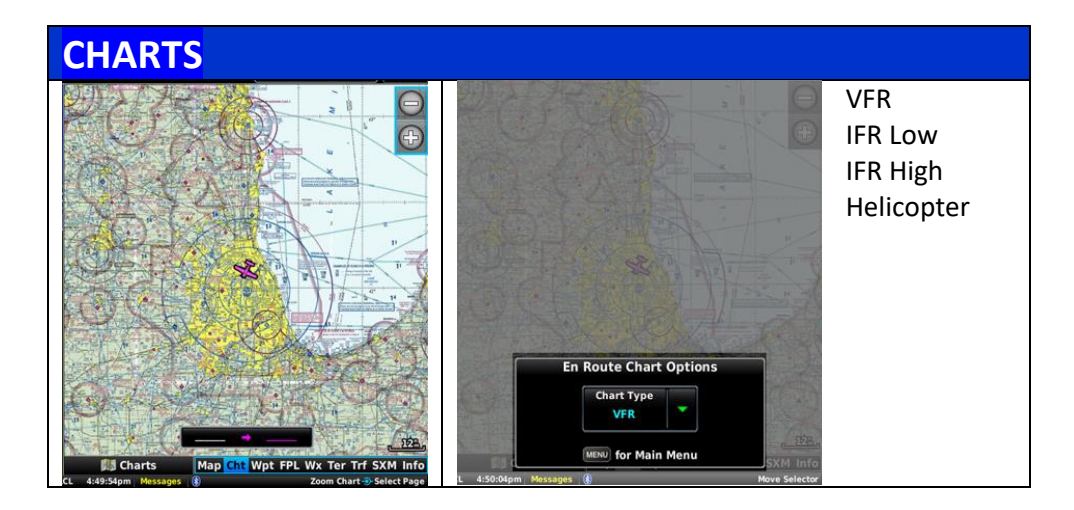

![](_page_18_Figure_2.jpeg)

**FPL**

First: A Categorical overview about Flight Plans, as they relate to INTERNAL vs EXTERNAL Navigators (GPS) The behavior and options differ categorically if you are using the *INTERNAL* G3 GPS, vs an *EXTERNAL* Navigator (a GNS 530W in my case). Garmin tells us that the Internal GPS is NOT certified for IFR operations and will *not* do Approaches; hence it is there mostly for backup.

#### As a PRACTICAL matter:

I assume that most pilots are flying with an iPad, using Foreflight, Garmin Pilot or equivalent. With Foreflight *(and certainly Garmin's own version I presume)*, we can almost instantly/seamlessly copy a FPL from the iPad to the External Navigator (e.g., GNS 530) and have it become the FPL for navigation (eg, AutoPilot) within the 2-3 seconds it takes to press 2 icons on the iPad to send the FPL, and 2 on the 530 to accept & activate it.

Therefore, I am not detailing all the options for using the *Internal* FPL/GPS source.

Note that the moment you do Activate a FPL from the External Navigator, it also fills/copies those waypoints as the Internal FPL, if the EXTERNAL Navigator is selected (from the PFD Menu Options)

![](_page_19_Picture_7.jpeg)

![](_page_19_Figure_8.jpeg)

![](_page_19_Picture_9.jpeg)

![](_page_20_Picture_75.jpeg)

![](_page_20_Figure_2.jpeg)

![](_page_20_Figure_3.jpeg)

![](_page_20_Picture_76.jpeg)

![](_page_20_Picture_77.jpeg)

#### <span id="page-21-0"></span>Section 12 – NRST and Direct To

#### **NRST**

![](_page_21_Picture_3.jpeg)

But **DIRECT TO** apparently only works when you have selected the INTERNAL GPS SOURCES.

When I was flying on my external GNS 530 GPS and pressed this Direct TO, the message

"Must switch to Internal Navigator."

appeared, as if to say

"I can't tell the external navigator what to do, you have to do that manually."

# <span id="page-22-0"></span>Autopilot / Automated Flight Control System (AFCS)

#### <span id="page-22-1"></span>**Overview**

IN my case, a GFC 500, with a 507 'Head'

![](_page_22_Picture_4.jpeg)

Note: The Term "AutoPilot" is ambiguous, when you get down into the many components of what is collectively called 'The AutoPilot'. Servos, Flight Director, User Input are all part of the nowentrenched term 'autopilot', even to the sad point that the 507 (and the world) labels the button to specifically 'Engage servos, and follow the FD' as *the* "AutoPilot" button. In programming circles, this is called an 'overcrowded namespace.'

Hence the new term "**AFCS** (Automated Flight Control System)" to uniquely define the *overall collection* of components! But, sadly, many people including Garmin documentation often fall back to the 'well, you know what I mean…' and use ambiguous terms.

#### MY Explanation:

The "Brains" of the **AutoPilot** are buried away somewhere in the circuits. The **instructions/input** to the AutoPilot are typically through the 507 Mode Controller (or via the G3 touch screen). However they get there, the "AutoPilotBrain (APB)" combines the input from the sensors (GPS, AHRS, Magnetometer) with those instructions from the user - and generates the **Flighgt Director.** The visual representation of the Flight Director is the **Flight Director Command Bars**, though Garmin (and everyone) often uses the two terms interchangeably.The FD is what the APB would like to do (Pitch/Roll) in order to move the plane where the inputs (HDG, NAV) are telling it to go.

IF you engage the Servos (by pressing the [AP] button on the 507), then the servos will follow the FD instead of the pilot having to do such.

![](_page_22_Picture_10.jpeg)

![](_page_22_Picture_11.jpeg)

## *507 Mode Controller/Head Flight Director (FD) Bars*

In software programming ciricles, we call this 'namespace overload': Too many words to describe overlapping functionality. Given the above 'my explanation':

The **AFCS** (Automated Fligth Control System) is the web that encompasses

- The "BRAINS" ( I think this is what Garmin identifies as the GFC 500 product per se)
- The input (507 or G3). *You don't need the graphic G3, but you do need the physical 507.*
- The **Flight Director** for visual output. *On a G5, if you don't have a G3*
- The **Servos** that follow the FD to 'make it happen'

To be UN-Ambiguous, the [AP] Button on the 507 *should* be labeled (Engage) 'Servo is too entrenched to not be used here, however misrepresentative that one catch-al situations.

You can do the same thing from the G3 screen as you can from the physical buttons:

Touch anywhere on the AFCS and you get the following pop up that replicates the functionality of the physical 507:

Sorry it's so small but trust me: It's just the same buttons as on the 507

![](_page_22_Picture_23.jpeg)

#### **Overview of Input (via the 507)**

#### **Lateral**:

- [HDG]: Just go in the direction set by the HDG Bug Displays as "HDG" in AFCS window on G3/Lateral section
- [NAV]: Follow the Magenta line of the FPL Displays as "GPS" in AFCS window on G3/Lateral section. *(or LOC for ILS, or VOR or BC)*

If HDG and NAV are selected, it will follow the heading until you intercept the magenta line, then covert automatically to just NAV.

- [APPR]: Is basically NAV, but with veritical guidance to detect/intercept/follow the Glide Slope (Called a Glide PATH for GPS)
- [LVL] is a 'mode' but 'LVL' does not show anywhere. You see ROL and PIT on the annunciator display. The exception is that if ESP takes over because you are about to kill yourself, "LVL" will appear in the AFCS window momentnarily, before becoming "ROL" and "PIT"

#### **Vertical**:

- [ALT] Will hold-or-go-to the current "Altitude Reference" altitude shown in the AFCS bar. *Warning*: If you Press-Hold the ALT button, and engage the AP (Servos), you will NOT hold at the current altitude! You will have only set the ABS (Altitude Bug Setting) to your current altitude. You also need to 'poke' this value to the AFCS 'Altitude Reference' which is what the AP tracks. So you must also press [IAS] or [VS] to tell the AP to *Go To* that altitude and make *that* altitude the new Altitude Reference. Yes, "Going TO' the altitude that you are already at is a short trip, but that seems to be the only way to set the critical Altitude Reference value.
- [IAS] [VS] Implement what is otherwise called "Altitude Pre-Select Intercept", to have the AP climb/descend to a designated altitude, and then hold at that Altitude.

To use this, you first set a new value for the ABS –(Altitude Bug Setting) via the 507 or G3 which is the final altitude, and then instruct the AP to get there by pitching up/down to maintain either a) Constant Airspeed (the IAS button), or b) a constant vertical speed (the VS button). When the Altimeter value matches the Altitude Bug, the AP levels the plane and sets the Altitude Reference in the AFCS to that altitude (which is the ABS). The ABS is now 'just a marker' of no importance to the AP. When you press [IAS] OR [VS], the default value will be your current IAS or VS – keeping you level. You then roll the Nose Up/Dn scroll wheel to climb/descend at the desired rate.

It is suggested that you use IAS, set at  $V_{cc}$  (optimal Cruise Climb) for climb, and VS at 500 fpm for

![](_page_23_Picture_196.jpeg)

[VNAV] save for a later date…

descent.

![](_page_24_Picture_304.jpeg)

<span id="page-24-0"></span>![](_page_24_Picture_305.jpeg)

#### <span id="page-25-0"></span>Approaches..:

**In the 'Old Days' APPR mode used the more sensitive CDI from an ILS signal. But now we're using "to within 10 ft GPS" to begin with, not a VOR or such, so 'heightened sensitivity' when you switch to APPR mode is moot. We're already more sensitive in transit than we ever were with the best ILS.**

**So there is no reason not to activate APPR mode as soon as you are directed/cleared to the Approach. It does the same thing as NAV does, but also engages vertical descent control.** 

**And even with ILS/VTF, the APPR mode will do turn anticipation onto the localizer!**

**Reminder about all 'Approaches' and Foreflight: Waypoints are just a numeric Lat/Lon, whether they are also known by a name (e.g., "KPWK") or not, and all devices (Foreflight, GPSs) understand Lat/Lon wpts.** 

**"Procedures" however are an encapsulated set of instructions, usually including Altitude assignments, and these are NOT universally understood between devices.** 

**So an IFR 'Approach' on Foreflight shows up as a single 'bubble' on the FPL screen, but when it transfers that to the Panel, the recipient (e.g., the GNS 530) does not necessarily know how to interpret that, which means that it will put it in its FPL either not at all or even worse: Wrong.** 

**So you should do one of two things:**

- 1) **If your Navigator DOES have the Approach built in:**
	- a. Load and Activate the Approach ON THE NAVIGATOR DIRECTLY.
	- b. You can also follow on your Foreflight by *selecting the Approach on your iPad after you have sent it to the panel*. Or, you may 'Load from Panel' on FF if the panel elects to send it. Example: the RNAV 16 at HIGUH at KPWK includes a Procedure Turn, which I don't want. But even if I tap 'Remove Hold/PT' on the procedure bubble in the FF FPL before I send to Panel, my 530 includes the PT.

But if I Select the approach directly on the 530, it asks me up front "Remove Hold/PT" !

#### 2) **If your Navigator does NOT have the desired Approach built in:**

(eg, Visual Approaches that Foreflight does, but my 530 does not)**,** 

- a. Expand the 'Approach bubble' on the ForeFlight FPL by doing a 'Tap and hold' on that Approach Bubble in the Foreflight FPL Edit tab, and select 'Expand'. This will convert the encapsulated full approach into just the lat/lon waypoints
- b. NOW you can send this FPL to the Panel, which will understand the Lat/Lon waypoints of the Approach, but with OUT any vertical information.

#### **TO/GA**: A yoke-mounted TOGA button will set the G3 to +7 deg nose up.

But on GA, it will NOT 'UN-Suspend' the navigator if you are going missed You need to MANUALLY press the GNS 530's OBS/UN-suspend button to sequence to the next waypoint, the missed approach. But GA *does* arm the Selected Altitude Capture mode, when the ABS (bug) is > 100' above current altitude. So if the MA instructions say 'climb to 1500', you may want to set the ABS to 1500 so you will automatically climb-and-level at 1500 when you press to/GA  $\circled{c}$ .

You still need to OBS/Un-suspend or you'll just keep going straight  $\langle \cdot \rangle$ 

But if you modify the attitude via Nose Up/Dn, etc, the AFCS will resort to Pitch/Roll Hold modes.

#### <span id="page-26-0"></span>. - - - IFR GPS Approach

**Incredibly easy:** Just set everything up like you normally would, using the EXTERNAL GPS (530) as your G3 GPS source, and then – as usual – select PROCEDURES/APPROACH/etc on the 530 - and ACTIVATE when Cleared for the APPROACH

Then, just select APPRoach mode on the 507. You could even do this 20nm from the IAF.

APPR mode mostly just engages vertical navigation (notably including GP capture) in *addition* to the Lateral navigation.

#### **If you go Missed**, remember to

- Press to/GA to set FD to +7 degrees nose up and arm the 507 AP to Intercept the ABS altitude bug (which you hopefully set for the MA altitude  $\circled{c}$ )
- Press the OBS/UN-suspend button on your Navigator (eg 530) to resume FPL sequencing to the MA

#### <span id="page-26-1"></span>. - - - IFR – ILS Approaches

Only *slightly* more complicated that GPS. In this explanation/example, we will assume VTF (Vectors To Final)

**Overview**: Just set your HDG bug for the 'VTF' and select/press HDG on the 507 to engage HDG mode.

Then set up your Navigator (e.g, GNS 530) for the ILS, Load and Activate, Toggle Nav Freq to Active, Press [APPR] on the 507.

**The GFC 500 + G3 do all the rest,** *including turn anticipation***.** What follows is just storyboard illustration.

![](_page_26_Picture_193.jpeg)

ILS VTF to ILS 16 at PWK. Set HDG to ~ 090, activate HDG and APPR and sit back..

![](_page_26_Picture_15.jpeg)

![](_page_27_Figure_1.jpeg)

## **BUT! If you go missed:**

- Press to/GA to set FD to +7 degrees nose up and arm the 507 AP to Intercept the ABS altitude bug (which you hopefully set for the MA altitude  $\circled{c}$ )
- Press the OBS/UN-suspend button on your Navigator (eg 530) to resume FPL sequencing to the MA
- **Toggle from VLOC back to GPS!**

#### <span id="page-28-0"></span>Using CRS/OBS pointer:

Using CRS/OBS pointer: (p 100 & 367 of PFD)

I use this 'trick' make 'extended centerlines' to an airport. I believe that this is ONLY useful when hand flying a landing. It cannot be used while the AP is engaged and following a FPL

The CRS indicator is intrinsically tied to the use of the OBS (Omni Bearing Selector) mode. I THINK the CRS knob label even disappears if not engaged properly (and the knob becomes inop)

Enabling Omni-bearing Selector (OBS) Mode suspends the automatic sequencing of waypoints in a GPS flight plan, but retains the current "active-to" waypoint as the navigation reference even after passing the waypoint.

#### **While OBS Mode is enabled, a course line is drawn through the "active-to" waypoint on the moving map. If desired, the course to/from the waypoint can now be adjusted.**

USING the External (530) GPS:

- 1) Press OBS (Omni Bearing Selector) on the 530.
	- a) This Suspends WPT sequencing, and puts a CRS line through the currently-active waypoint
- 2) Rotate the now-visible-and-active CRS knob (G3 Lower right, (outer?)) to the "Rwy Heading

Using the INTERNAL GPS (these have not been tested, and are contradictory)

- 1) While navigating a flight plan or Direct-to, touch CRS on the upper-right corner of the HSI on the PFD
- 2) Touch Ye s on the 'Set OBS and hold?' window.

3) Touch Sync Course or enter the desired course to/from the waypoint using the keypad and touch Enter.

4) To cancel OBS Mode and return to automatic waypoint sequencing, touch OBS on the PFD.

5) Touch Release OBS Hold.

Or:

- 1) From the Active Flight Plan Page, press the MENU Key2
- 2) ) Touch Set OBS and Hold.
- 3) Touch Sync Course or enter the desired course to/from the waypoint using the keypad, and press ENTER
- 4) To cancel OBS Mode and return to automatic waypoint sequencing, press the MENU key.
- 5) Touch OBS Course
- 6) Touch Release OBS Hold

ADJUSTING THE OBS COURSE

Presss OBS on the PFD, enter the desfire course using the key bad and touceh ENTER

OR Turn the PCD know associated with the course.

To adjust the OBS course, first select [OBS] on the GNS.

On G3X press the CRS button on the upper right of the HSI

This will bring up an option to either manually type in the desired course or you can use lower right hand knob and select the proper course. Best Regards,*Matthew ClarkAviation Pilot Instructor*

#### **FLIGHT DIRECTOR : Warning on Terminology and Confusion**

The GMC **507** is the **AFCS** mode controller, that provides a user interface for the **autopilot** and

**flight director** function of the G3X system *(p6 of G3X Touch PDF manual)*

Depending how you parse that sentence ("**autopilot** and **flight director"**) are one and the same , or two separate entities. Since no one uses the 'Oxford comma' before the word 'and', it is ambiguous as to the author's intent. To make things worse, the term **Flight Director** is often used in reference to its visual representation, the **Flight Director Command Bars (**purple). I would say that

![](_page_28_Picture_34.jpeg)

**The FD Command Bars are what the 'brains of the Auto Pilot would LIKE the airplane to do'.** 

If AP is engaged, it will activate the servos and move the control surfaces for you.

If the AP/Servos are NOT engaged, it will still SHOW the FD Command bars and you probably want to hand-fly the plane following the FD Command bars.

And p 48 calls the '*Annunciator* display' the "*AFCS* Status Box"that p 310 calls the '*Autopilot* Status box',

(which is 'obious' if you already know what they're talking about, but confusing as hell if trying to follow along for the 1<sup>st</sup> time)

**Note: Garmin docs are very confusing when frequently intermingling the terms AutoPilot/Servos/AFCS/ Flight Director**

#### <span id="page-29-0"></span>ESP: Electronic Stability Protection

Always operates in the background, when you are NOT on AP (if you *are* on AP, there's no need to protect you because the AP is flying the plane!). In both the ROLl and PITch axis, ESP will start to engage to servos to resist your movement outside of the specified limits for ROLl and PITch. Much like automotive "Lane Assist" in cars that nudge you back into your lane if you start to drift.

Knowing that Take Offs and Landings often require such normally-abnormal bank and pitch, ESP will not engage until 500' AGL on take off, nor below 200'AGL on landing.

**Roll** Limit Indicators displayed on the roll scale are configurable between 45º and 60º right and left, indicating where ESP will engage. As roll attitude exceeds the configured limit, ESP will engage and the Roll Limit Indicators will move to 15<sup>o</sup> less than the configured ESP bank limit. The Roll Limit Indicator now indicates where ESP will disengage as roll attitude decreases.

![](_page_29_Picture_5.jpeg)

ESP **pitch** engagement is configurable between 10º and 25º nose-up and between 5º and 25º nose-down. Once engaged, the torque applied by ESP is at its

maximum when pitch is 5º more than the configured nose-up and nose-down pitch limits, and tapers to the minimum applied torque when pitch is 5º less than the configured nose up and nose-down pitch limits. When beyond 5º of the configured pitch limit, the maximum torque is held until the aircraft returns inside the protected envelope. The opposing force

![](_page_29_Figure_8.jpeg)

**ESP Engaged (Nose-Low)** 

**ESP Engaged (Nose-High)** 

increases or decreases depending on the pitch angle and the

direction of pitch travel. This force is intended to encourage movement in the pitch axis in the direction of the normal pitch attitude range for the aircraft. The presence of yellow chevrons indicate that ESP is engaged in these nose-up/ nose-down conditions.

![](_page_29_Picture_245.jpeg)

#### **ESP will automatically invoke LVL** if you are outside of the ESP envelope for more than 10 seconds in any 20 seconds

The automatic Engagment of "ESP" and "ESP->LVL" are 2 different thresholds

When ESP has been engaged for more than ten seconds (cumulative; not necessarily consecutive seconds) of a 20-second interval, the autopilot can be configured to engage with the flight director in Level Mode, bringing the aircraft into level flight. An aural "Engaging Autopilot" alert is played and the flight director mode annunciation will indicate 'LVL' for vertical and lateral modes. Level mode as activated by ESP is limited by altitude. ESP will be locked out of automatically activating Level mode after the aircraft descends below 1500 feet AGL as well. Manually selected Level mode is not limited by altitude at all.

![](_page_29_Picture_246.jpeg)

## **Auto Pilot**

#### <span id="page-30-0"></span>The GNS 530W specifically

CDI Deflection for WAAS GPS (updated every 1/5th of a second)

I think this is largely moot in a world of Waas GPS, and no longer VORs from 50 nm away..

![](_page_30_Picture_102.jpeg)

Historically, "CDI" (Course Deviation Indicator) *was* how you navigated (via VOR or Localizer), though that now seems just a subset of the bigger picture which includes GPS, but "CDI" as the 'Navigation Source" is the terminology we live with. Now CDI is either a) GPS or b) V/LOC which include both VOR and LOCalizer.

#### OBS Button

e.g., at the Missed Approach Point, the Garmin goes into 'suspend' mode, waiting for the pilot to tell if it they landed, or if it should continue on to the Hold (next spot on the flight plan)

If you miss an approach the unit automatically goes into suspend over the MAP. Hit the OBS to UN suspend and initiate the missed approach procedure, and enter the hold.

![](_page_30_Picture_103.jpeg)

# <span id="page-31-0"></span>**Auto Pilot** Transferring FPL between Foreflight, G3 and GNS 530

![](_page_31_Figure_1.jpeg)

## **Auto Pilot**

# $iPad \leftarrow \rightarrow G3/EXTERNAL (530)$

**Per note at the beginning of [APPROACH](#page-25-0) Section:** 

**Do NOT send a FPL to the Navigator with an Approach** 

- **unless the Navigator has zero knowledge of that Approach on its own**
- **- and even then only if you have EXPANDED it to the individual Lat/Lon Wpts.**

**Because of the elegance of using Foreflight to communicate with even an old GNS 530 External Navigator, EXTERNAL is the only scenario I am discussing for now.**

**Basically, you can do most/ALL your Flight Planning on the iPad/ForeFlight, even while flying.**

![](_page_32_Picture_8.jpeg)

**Transfer from iPad to G3**

**Technically, this must be going through the G3 as 'middleman', but effectively the G3 is just a passthrough between the iPad and the GNS 530**

![](_page_32_Figure_11.jpeg)

## **Auto Pilot**

Per the above, it is SO GREAT to set the G3 to EXTERNAL and have the FF and 530 effectively talk to each other seamlessly, that I am ignoring this section for the time being..

![](_page_33_Figure_2.jpeg)

## **G3 APPENDIX: MENU button (same as HSI tap) for PFD Options**

# <span id="page-34-1"></span>Configuration Menus

#### <span id="page-34-0"></span>Overview / Layout of Screens, Sub-Screens and options

These are the places wherein you can change/adjust settings.

For the MFD pages, it also shows you the typical 'in flight display' of what that page shows. What follows are detailed screen shots of each for you to "see what you're looking for? Here it is!".

![](_page_34_Picture_144.jpeg)

#### **MFD** pages

can occupy <sup>1</sup>/<sub>2</sub> of the main screen. You can scroll through these pages via the knob, in the order shown: **Map, Charts, Waypoints, FPL, Terrain, (Video), Info, (Weather).** *( installation dependent)* And from here you can hyperlink to Airport **Frequencies**, **Runways**, **IFR** charts, etc. *These are detailed above with the MFD screen, Configuration being a sub section of each MFD page documentation.*

#### **Main Menu key ( x2**)

More infrequent system adjustments Most notable is Bluetooth setup (for connecting to ForeFlight) and configuring the CNS Data bar layout.

#### **Main Menu key (during Power Up**)

Very Infrequent settings. Most for the Avionics Installer. Notable exception is setting V-speeds

## **G3 APPENDIX: MENU button (same as HSI tap) for PFD Options**

#### <span id="page-35-0"></span>PFD Menu

**Get here by either**

- **Pressing the physical MENU button (when on the 'main screen', not an MFD screen)**
- **Tapping the HSI**

#### **Most notably, this is where you go to**

- Set the default INSET Windows.
- Change the Navigator/FPL/GPS source from Internal to External
	- o Though this can be toggled in many conveniently placed places
- Change Tape vs Round Gauges

![](_page_35_Figure_10.jpeg)

# **G3 APPENDIX: Main MENU key x2**

扇

Flight P<br>List

#### <span id="page-36-0"></span>"Main Menu" = Menu key x2

![](_page_36_Picture_2.jpeg)

Explicit way to get to many of the pages described above that you

![](_page_36_Picture_4.jpeg)

Most notable is a MAJOR Sub-Menu: **SETUP** (bottom row, 2nd column at right)

From [**SETUP]** you can set the following items which I have summarized here according to subjective 'importance':

#### o **BlueTooth Setup**

- 'master menu' of BT pairing & devices.
- o **CNS Data Bar Layout**
	- How to set every cell in the CNS bar
- o Display
	- Startup position, color, knob action
- o Sound
	- Message & Alert alarms
- o Units
	- F or C, Metric or English
- o Time
	- Time Zone, display format.
- o Position
	- Technical hh:mm.ss format choices
- o Alarms
	- To set for upcoming waypoints, etc
- o Airspace
	- What to show as B,C, D etc airspace
- ▪
- o **PFD** 
	- **■** The 'PFD/more' screen

**Autopilot** 

- o AutoPilot
	- Technical: Roll & Pitch Torque, Gain, etc

**AG** 

**Units** 

Sound

Position

o Flight Director

**PFD** 

- Command bar style, TO/GA pitch
- o Trim
	- Technical: Torque, min/max IAS
- o Navigation
	- For Certified: Source (Int/Ext) and xxx
- o Map
	- 12+ SUB sections on almost EVERY style setting on your map MFD Page
- o Keyboard
	- QWERTY or ABCDE

# **G3 APPENDIX: Main MENU key x2**

#### <span id="page-37-0"></span>CNS Data Bar options

![](_page_37_Picture_74.jpeg)

that you can have across the top of your main screen include: Bearing ; Climb ft/nm; Climb % ; XTrk Err ; Density Alt ; Desired Trk ; Dist to Dest ; Dist to Next ; Enroute ; Safe Alt; Flt Lvl ; Timer ; G Meter ; ; Mach # ; MSA ; Next Wpt ; OAT ; Ram Tmp ; Time to Dest ; ; Time to Wpt ; Time at Arrival ; Time at Wpt ; Time to Vnav ; Vert Speed ; Time

# **G3 APPENDIX: Main MENU key x2**

<span id="page-38-0"></span>![](_page_38_Figure_1.jpeg)

## **G3 APPENDIX: Power Up MENU**

#### <span id="page-39-0"></span>Power up Master option settings

**NOTE***: With VERY FEW exceptions, there is NO REASON for the Pilot to be here. In my case, I wanted to add custom V-Speed bugs to my display and change the Backlight display settings.*

*But things like how much Torque the Servos should apply, or the ESP limits these are NOT things that the Pilot should be messing with.*

*Hold in the MENU button while powering up…*

![](_page_39_Picture_5.jpeg)

#### "Aircraft" (2<sup>nd</sup> Row, 5<sup>th</sup> column)

![](_page_39_Picture_166.jpeg)

![](_page_39_Picture_167.jpeg)

![](_page_39_Picture_168.jpeg)

## **G3 APPENDIX: Power Up MENU**

![](_page_40_Picture_1.jpeg)

![](_page_40_Figure_2.jpeg)

So in my settings, the LCD Brightness will go from a minimum of 55% (totally dark cabin) to a maximum of 100% of LCD brightness in the 'brightest' of cabins.

(If 100% is TOO Bright, we could move the 100 down to 95 or 90 as upper limit

# **G3 Overview and Crib Notes Subscriptions/Training/Support**

# <span id="page-41-0"></span>G5

The mandatory 'standby/backup' for the G3X is the G5

![](_page_41_Picture_3.jpeg)

It's pretty much a 3.5" PFD that mimics the G3 PFD  $\odot$ 

To test the battery life, wait until the G5 powers down, then press/hold the power button in the lower left. Then….

![](_page_41_Figure_6.jpeg)

Should always Start Above 1.0- 1.25 Hrs… If not, it's time to replace the battery.

## **G3 Overview and Crib Notes Subscriptions/Training/Support**

# <span id="page-42-0"></span>Subscriptions/Training/Support

#### **Subscriptions:**

I found them to be a much better deal than Jeppesen. I get my G3 and my GNS 530 from Garmin now: A little confusing, but basically

- Log into the FlyGarmin.com website (Picture below) o Go to "Devices"
- From there, you select your card to update, it will launch your desktop Garmin app to finish the process. o You need to do a 1-time download/install of the desktop Garmin app.

![](_page_42_Picture_6.jpeg)

Note that the SD Card for the G3 is just a 'one time transfer' of data from the SD card to the G3 internal memory.

After that, you can remove the SD card if you want. I leave mine in for making screen shots, and just have an extra SD card at home to swap out when it's time to do an update.

But the Data card for the GNS 530 is the active, used memory card for the 530. That must stay installed during flight.

# **G3 Overview and Crib Notes Subscriptions/Training/Support**

#### **SUPPORT**

Garmin 866/739-5687 [G3Xpert@Garmin.com](mailto:G3Xpert@Garmin.com) (sic) 866/854-8433 [AviationTraining.Webinar@Garmin.com](mailto:AviationTraining.Webinar@Garmin.com)

**Garmin 866/739-5687 [G3Xpert@Garmin.com](mailto:G3Xpert@Garmin.com)** 866/854-8433

See the separate DOC for *GarminSubscriptions2021.doc*

![](_page_43_Figure_7.jpeg)

![](_page_43_Picture_8.jpeg)

(Ed Note: Typically the G3 Scr shots are : Resized to 50%, then saved as .PNG)